# **brother.**

Multi-Protocol On-board Ethernet Multi-function Print Server and Wireless Ethernet Multi-function Print Server

# **NETWORK** USER'S GUIDE

This Network User's Guide provides useful information of wired and wireless network settings, security settings and Internet fax settings (MFC-J5910DW only) using your Brother machine. You can also find supported protocol information and detailed troubleshooting tips.

To find basic information about network and advanced network features of your Brother machine, see the *Network Glossary*.

To download the latest manual, please visit the Brother Solutions Center at [\(http://solutions.brother.com/\)](http://solutions.brother.com/). You can also download the latest drivers and utilities for your machine, read FAQs and troubleshooting tips or learn about special printing solutions from the Brother Solutions Center.

## **Applicable models**

This User's Guide applies to the following models.

```
MFC-J280W/J425W/J430W/J432W/J435W/J625DW/J825DW/J835DW/J5910DW and 
DCP-J525W/J725DW/J925DW
```
## **Definitions of notes**

We use the following icons throughout this User's Guide:

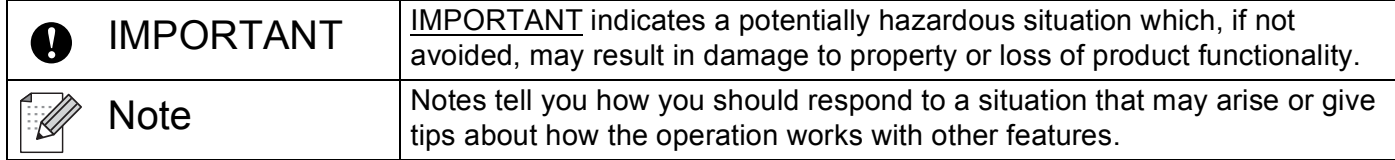

## **Compilation and publication notice**

Under the supervision of Brother Industries, Ltd., this manual has been compiled and published, covering the latest product's descriptions and specifications.

The contents of this manual and the specifications of this product are subject to change without notice.

Brother reserves the right to make changes without notice in the specifications and materials contained herein and shall not be responsible for any damages (including consequential) caused by reliance on the materials presented, including but not limited to typographical and other errors relating to the publication.

©2011 Brother Industries, Ltd.

## **IMPORTANT NOTE**

- This product is approved for use in the country of purchase only. Do not use this product outside the country of purchase as it may violate the wireless telecommunication and power regulations of that country.
- Windows<sup>®</sup> XP in this document represents Windows<sup>®</sup> XP Professional, Windows<sup>®</sup> XP Professional x64 Edition and Windows<sup>®</sup> XP Home Edition.
- Windows Server<sup>®</sup> 2003 in this document represents Windows Server<sup>®</sup> 2003, Windows Server<sup>®</sup> 2003 x64 Edition, Windows Server® 2003 R2 and Windows Server® 2003 R2 x64 Edition.
- Windows Server<sup>®</sup> 2008 in this document represents Windows Server<sup>®</sup> 2008 and Windows Server<sup>®</sup> 2008 R2.
- $\blacksquare$  Not all models are available in all countries.
- In this manual, the LCD messages of the MFC-J825DW are used if not specified.

# **Table of Contents**

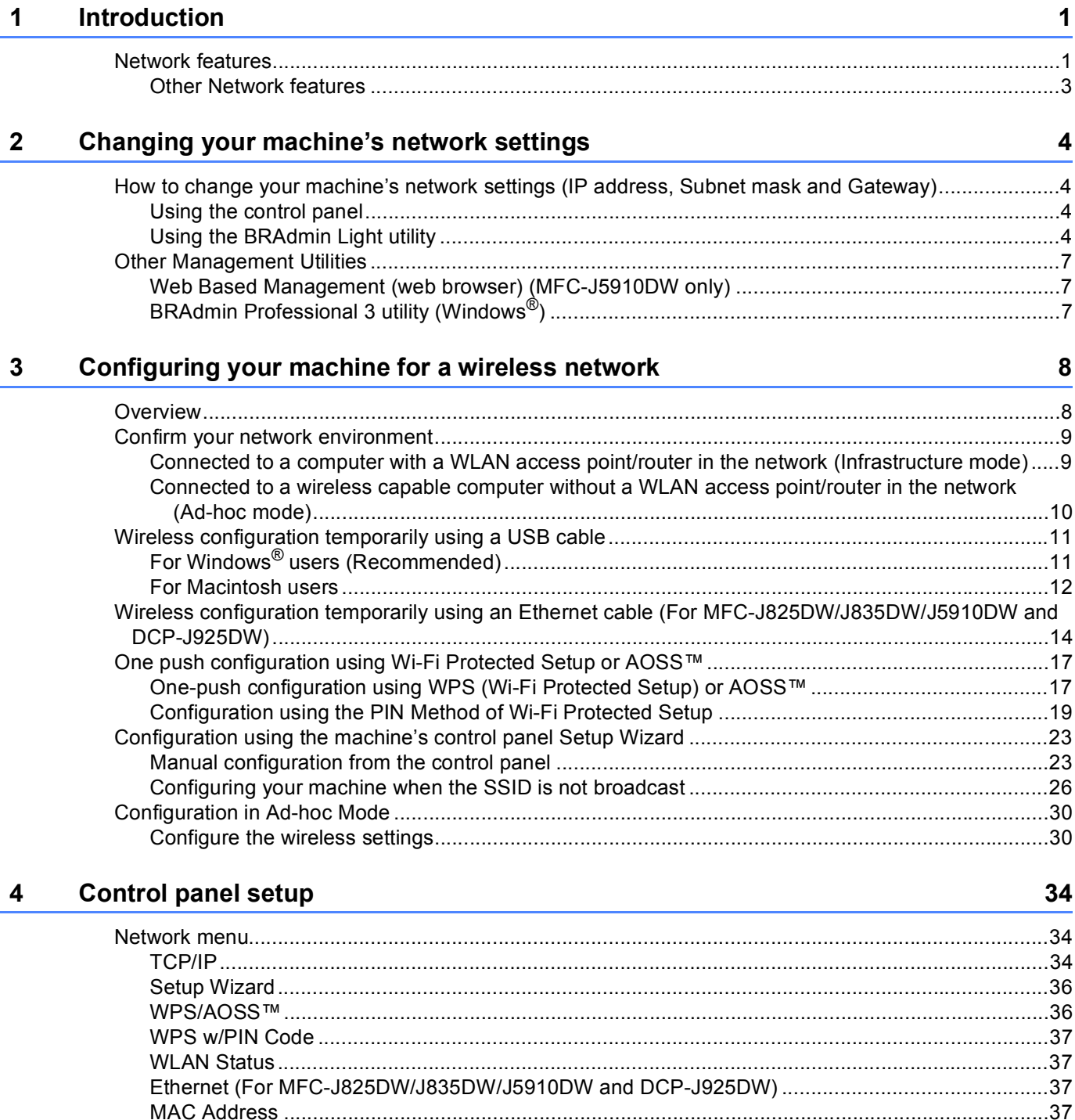

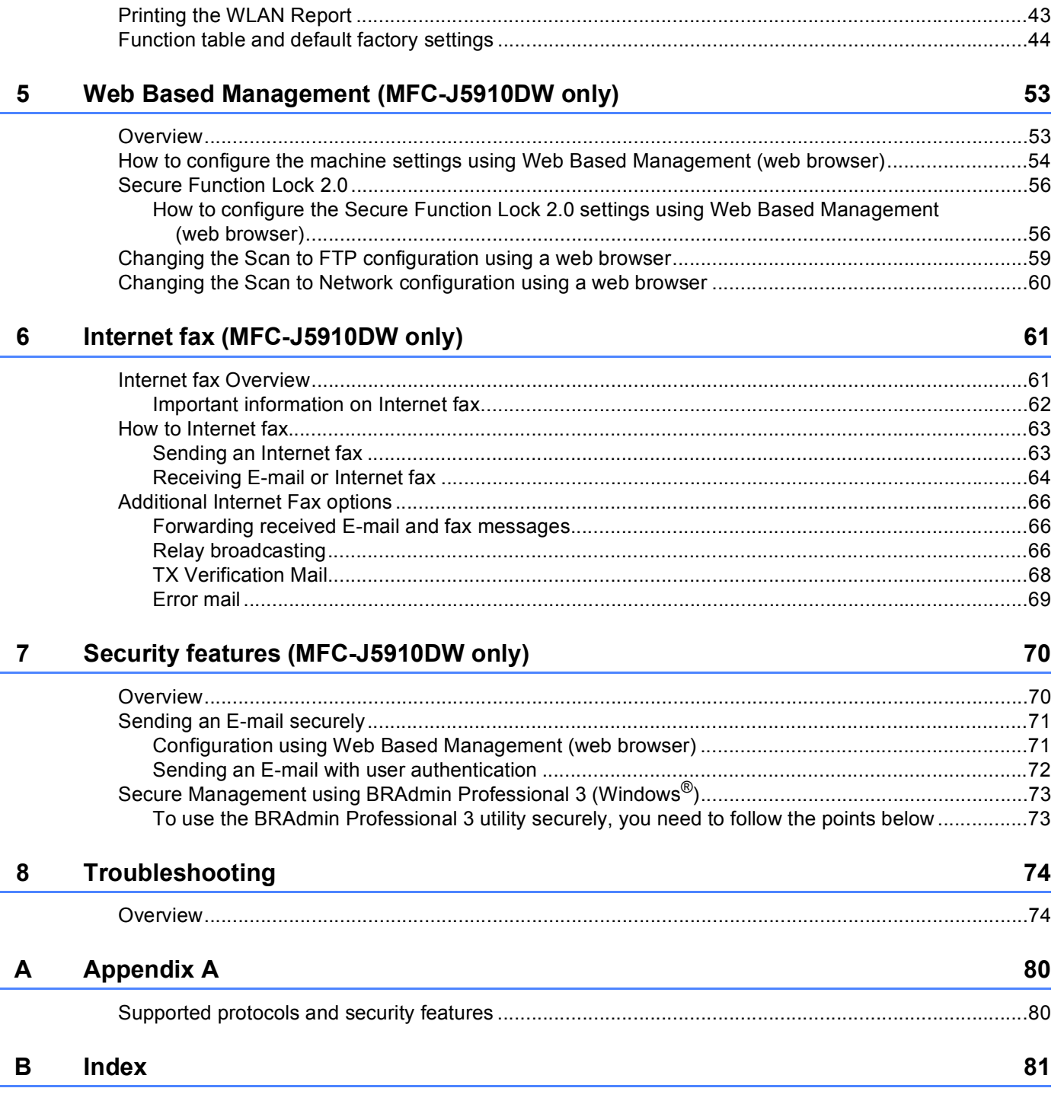

 $\overline{\phantom{a}}$ 

÷

<span id="page-4-0"></span>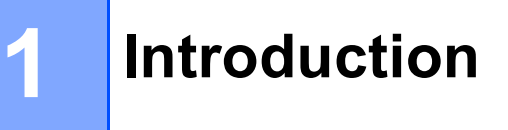

## <span id="page-4-1"></span>**Network features**

Your Brother machine can be shared on a [1](#page-4-2)0/100 MB wired <sup>1</sup> or IEEE 802.11b/g/n wireless Ethernet network using the internal network print server. The print server supports various functions and methods of connection depending on the operating system you are running on a network supporting TCP/IP. The following chart shows what network features and connections are supported by each operating system.

#### **Note**

Although the Brother machine can be used in both a wired  $1$  and wireless network, only one connection method can be used at a time.

<span id="page-4-2"></span><sup>1</sup> A wired network interface is available on the MFC-J825DW/J835DW/J5910DW and DCP-J925DW.

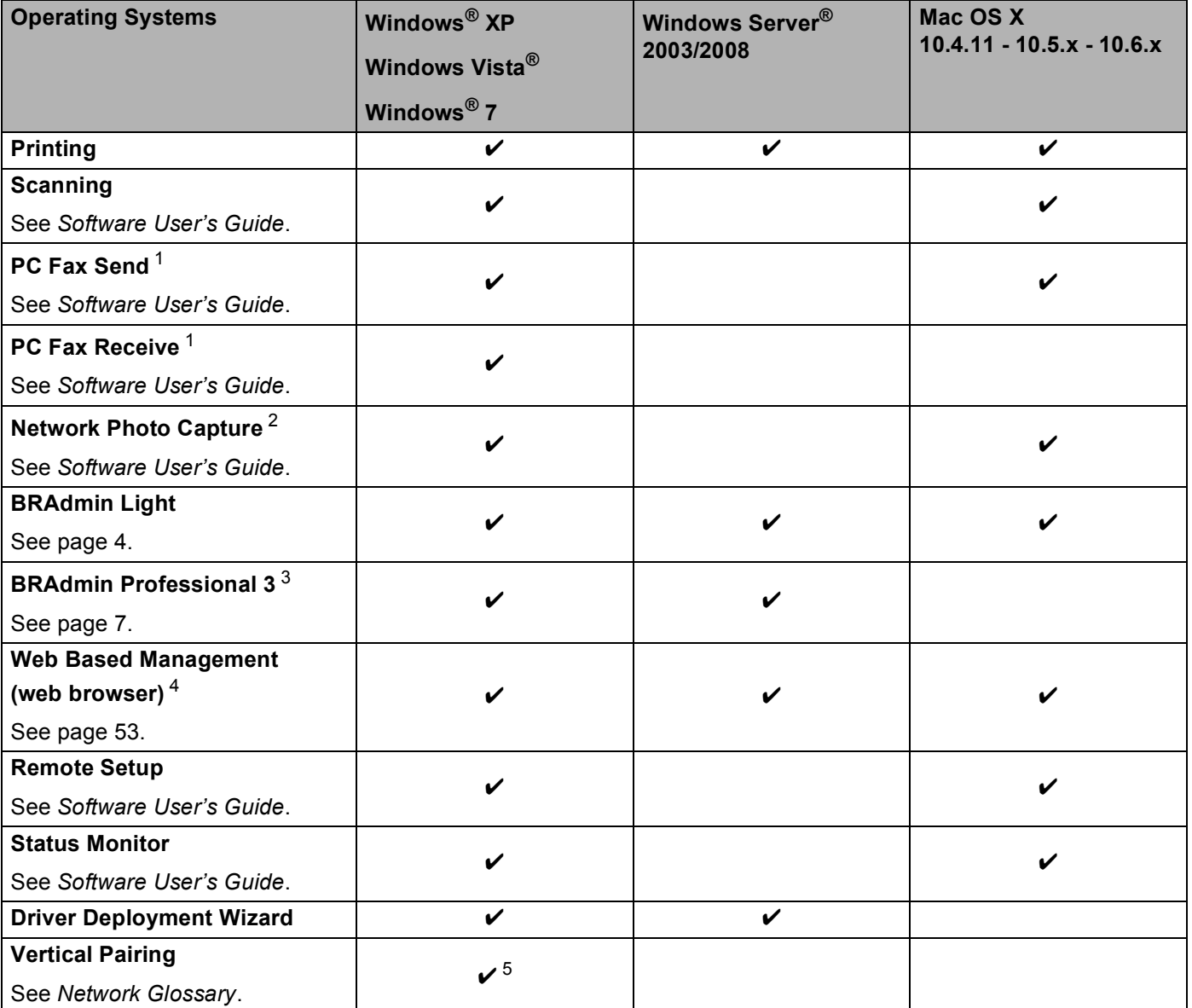

<span id="page-5-0"></span><sup>1</sup> Black and White only. Not available for DCP models.

<span id="page-5-1"></span><sup>2</sup> Not available for MFC-J280W/J425W/J430W/J432W/J435W and DCP-J525W.

<span id="page-5-2"></span><sup>3</sup> BRAdmin Professional 3 is available as a download from <http://solutions.brother.com/>.

<span id="page-5-3"></span><sup>4</sup> Available for MFC-J5910DW only.

<span id="page-5-4"></span><sup>5</sup> Windows® 7 only.

#### <span id="page-6-0"></span>**Other Network features**

#### **Internet fax (Available as a download) (MFC-J5910DW only) <sup>1</sup>**

Internet fax (IFAX) allows you to send and receive fax documents using the Internet as the transport mechanism. (See *[Internet fax \(MFC-J5910DW only\)](#page-64-0)* >> page 61.)

In order to use this function, please go to the downloads page for your model on the Brother Solutions Center [\(http://solutions.brother.com/\)](http://solutions.brother.com/). Before using this function, you have to configure the necessary machine settings by using the machine's control panel. For details, please refer to the user's guide for Internet fax on the web site listed above.

#### **Security (MFC-J5910DW only) <sup>1</sup>**

Your Brother machine employs some of the latest network security and encryption protocols available. (See *[Security features \(MFC-J5910DW only\)](#page-73-0)* >> page 70.)

#### **Secure Function Lock 2.0 (MFC-J5910DW only) <sup>1</sup>**

Secure Function Lock 2.0 increases security by restricting the use of functions. (See *[Secure Function](#page-59-0)  Lock* 2.0  $\rightarrow$  page 56.)

#### **Brother Web Connect (MFC-J825DW/J835DW USA only) <sup>1</sup>**

Brother Web Connect allows you to download and print images and also to upload files by accessing services on the internet directly from your machine. For details, please refer to the *Web Connect Guide* located on the Manual download page for your model on the Brother Solutions Center [\(http://solutions.brother.com/\)](http://solutions.brother.com/).

# <span id="page-7-0"></span>**Changing your machine's network settings <sup>2</sup>**

## <span id="page-7-1"></span>**How to change your machine's network settings (IP address, Subnet mask and Gateway) <sup>2</sup>**

#### <span id="page-7-2"></span>**Using the control panel <sup>2</sup>**

You can configure your machine for a network using the control panel Network menu. (See *Control panel*  $setup \rightarrow page 34.$  $setup \rightarrow page 34.$ )

#### <span id="page-7-3"></span>**Using the BRAdmin Light utility <sup>2</sup>**

The BRAdmin Light utility is designed for initial setup of Brother network connected devices. It also can search for Brother products in a TCP/IP environment, view the status and configure basic network settings, such as IP address.

#### **Installing BRAdmin Light <sup>2</sup>**

- Windows®
	- **1** Please make sure that your machine is ON.
	- 2) Turn on your computer. Close any running applications before configuration.
	- **3** Put the supplied CD-ROM into your CD-ROM drive. The opening screen will appear automatically. If the model name screen appears, choose your machine. If the language screen appears, choose your language.
	- d The CD-ROM main menu will appear. Click **Advanced**, and then **Network Utilities**. (For MFC-J5910DW, click **Network Utilities**.)
	- **EXT** Click **BRAdmin Light** and follow the on-screen instructions.
- Macintosh

The BRAdmin Light software will be installed automatically when you install the printer driver. If you have already installed the printer driver, you do not have to install BRAdmin Light again.

#### **Setting the IP address, Subnet Mask and Gateway using BRAdmin Light <sup>2</sup>**

## **Note**

- You can download the latest Brother BRAdmin Light utility version from [http://solutions.brother.com/.](http://solutions.brother.com/)
- If you require more advanced printer management, use the latest Brother BRAdmin Professional 3 utility that is available as a download from <http://solutions.brother.com/>. This utility is only available for Windows<sup>®</sup> users.
- If you are using a firewall function of anti-spyware or antivirus applications, temporarily disable them. Once you are sure that you can print, re-enable the application.
- Node Name: The Node Name appears in the current BRAdmin Light window. The default Node Name of the print server in the machine is "BRNxxxxxxxxxxxx" or "BRWxxxxxxxxxxxx". ("xxxxxxxxxxxx" is your machine's MAC Address / Ethernet Address.)

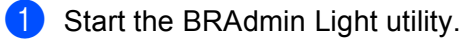

 $\blacksquare$  Windows<sup>®</sup>

Click **Start** / **All Programs** / **Brother** / **BRAdmin Light** / **BRAdmin Light**.

■ Macintosh

Double-click **Macintosh HD** (Startup Disk) / **Library** / **Printers** / **Brother** / **Utilities** / **BRAdmin Light.jar** file.

BRAdmin Light will search for new devices automatically.

Double-click the unconfigured device.

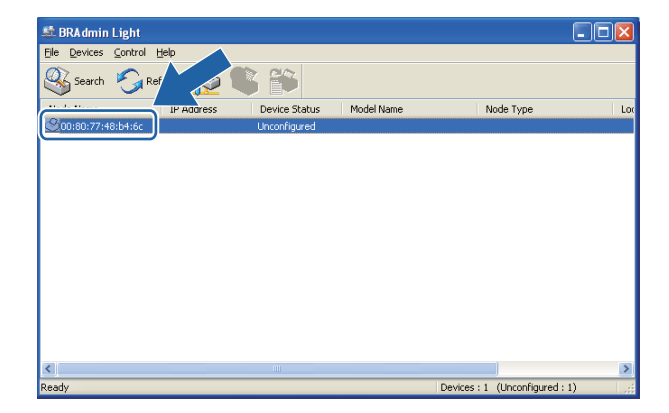

#### **Windows**<sup>®</sup> **Macintosh**

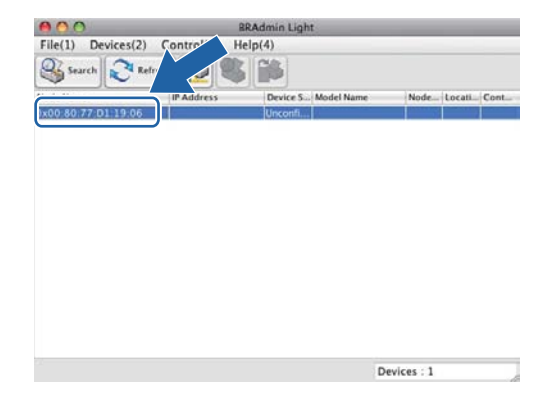

## **Note**

- If the print server is set to its factory default settings (if you don't use a DHCP/BOOTP/RARP server), the device will appear as **Unconfigured** in the BRAdmin Light utility screen.
- You can find the Node Name and MAC Address (Ethernet Address) by printing the Network Configuration Report. (See *[Printing the Network Configuration Report](#page-45-0)* >> page 42 for information on how to print the Network Configuration Report on your print server.) You can also find the Node Name and MAC Address from the control panel. (See *[Control panel setup](#page-37-0)* >> page 34.)
- d Choose **STATIC** from **Boot Method**. Enter the **IP Address**, **Subnet Mask** and **Gateway** (if needed) of your print server.

#### **Windows**<sup>®</sup> **Macintosh Configure TCP/IP Address O** Configure TCP/IP Address **Boot Method** O AUTO **Boot Method**  $\bullet$  STATIC OAUTO O DHCP  $\odot$  STATIC  $\bigcirc$  RARP  $O$  DHCP  $\bigcirc$  bootp ORARP Овоотр  $192.168.1.10$ IP Address Subnet Mask 252.255.255.0 IP Address 192.168.0.5  $0.0.0.0$ Subnet Mask 255.255.255.0 Gateway Gateway 192.168.0.1 OK Cancel Cancel | Help  $\overline{\alpha}$

e Click **OK**.

With the correctly programmed IP address, you will see the Brother print server in the device list.

## <span id="page-10-0"></span>**Other Management Utilities <sup>2</sup>**

Your Brother machine has the following management utilities in addition to the BRAdmin Light utility. You can change your network settings using these utilities.

#### <span id="page-10-1"></span>**Web Based Management (web browser) (MFC-J5910DW only) <sup>2</sup>**

A standard web browser can be used to change your print server settings using the HTTP (Hyper Text Transfer Protocol). (See *[How to configure the machine settings using Web Based Management \(web](#page-57-0)  browser*)  $\rightarrow$  page 54.)

### <span id="page-10-2"></span>**BRAdmin Professional 3 utility (Windows®) <sup>2</sup>**

BRAdmin Professional 3 is a utility for a more advanced management of network connected Brother devices. This utility can search for Brother products on your network and view the device status from an easy to read Explorer style window that changes color identifying the status of each device. You can configure network and device settings along with the ability to update device firmware from a Windows $^{\circledR}$  computer on vour LAN. BRAdmin Professional 3 can also log activity of Brother devices on your network and export the log data in an HTML, CSV, TXT or SQL format.

For more information and downloading, visit us at <http://solutions.brother.com/>.

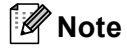

- Please use the latest version of the BRAdmin Professional 3 utility that is available as a download from [http://solutions.brother.com/.](http://solutions.brother.com/) This utility is only available for Windows<sup>®</sup> users.
- If you are using a firewall function of anti-spyware or antivirus applications, temporarily disable them. Once you are sure that you can print, re-enable the application.
- Node name: The node name appears in the current BRAdmin Professional 3 window. The default Node name is "BRNxxxxxxxxxxxx" or "BRWxxxxxxxxxxxxxx". ("xxxxxxxxxxxxx" is your MAC Address / Ethernet Address.)

# **3**

# <span id="page-11-0"></span>**Configuring your machine for a wireless network <sup>3</sup>**

## <span id="page-11-1"></span>**Overview <sup>3</sup>**

To connect your machine to your wireless network, you need to follow the steps in the *Quick Setup Guide*. Configuration using the CD-ROM installer and a USB cable is a recommended way for Windows® users. By using this method, you can easily connect your machine to your wireless network. Macintosh users should choose their preferred configuration method from the choices covered in the *Quick Setup Guide*.

For additional wireless configuration methods please read this chapter for more details on how to configure the wireless network settings. For information on TCP/IP settings, see *[How to change your machine's](#page-7-1)  [network settings \(IP address, Subnet mask and Gateway\)](#page-7-1)* >> page 4.

## **Note**

• To achieve optimum results with normal every day document printing, place the Brother machine as close to the WLAN access point/router as possible with minimal obstructions. Large objects and walls between the two devices as well as interference from other electronic devices can affect the data transfer speed of your documents.

Due to these factors, wireless may not be the best method of connection for all types of documents and applications. If you are printing large files, such as multi-page documents with mixed text and large graphics, you may want to consider choosing wired Ethernet for a faster data transfer  $\frac{1}{1}$ , or USB for the fastest throughput speed.

- Although the Brother machine can be used in both a wired  $^1$  $^1$  and wireless network, only one connection method can be used at a time.
- Before configuring wireless settings, you will need to know your SSID and Network Key.

<span id="page-11-2"></span><sup>1</sup> A wired network interface is available on the MFC-J825DW/J835DW/J5910DW and DCP-J925DW.

**3**

## <span id="page-12-0"></span>**Confirm your network environment <sup>3</sup>**

#### <span id="page-12-1"></span>**Connected to a computer with a WLAN access point/router in the network (Infrastructure mode) <sup>3</sup>**

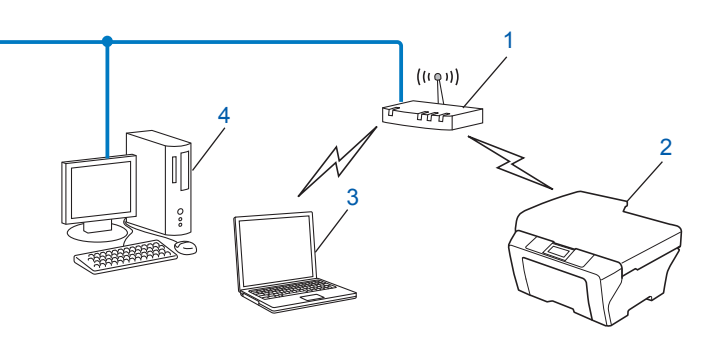

#### **1 WLAN access point/router [1](#page-12-2)**

<span id="page-12-2"></span> $1$  If your computer supports Intel<sup>®</sup> My WiFi Technology (Intel® MWT), you can use your computer as a Wi-Fi Protected Setup supported access point.

- **2 Wireless network machine (your machine)**
- **3 Wireless capable computer connected to the WLAN access point/router**
- **4 Wired computer (which is not wireless capable) connected to the WLAN access point/router with an Ethernet cable**

#### **Install method <sup>3</sup>**

The following instructions will offer four methods for installing your Brother machine in a wireless network environment. Choose the method you prefer for your environment.

Wireless configuration temporarily using a USB cable (Recommended for Windows<sup>®</sup> users)

See *[Wireless configuration temporarily using a USB cable](#page-14-2)* >> page 11.

Wireless configuration temporarily using an Ethernet cable

See *[Wireless configuration temporarily using an Ethernet cable \(For MFC-J825DW/J835DW/J5910DW](#page-17-1)*  [and DCP-J925DW\)](#page-17-1)  $\triangleright$  page 14.

■ One push wireless configuration using WPS or AOSS™

See One push configuration using Wi-Fi Protected Setup or AOSS<sup>™</sup> >> page 17.

Wireless configuration using the Setup Wizard from the control panel

See *[Configuration using the machine's control panel Setup Wizard](#page-26-2)* >> page 23.

#### <span id="page-13-0"></span>**Connected to a wireless capable computer without a WLAN access point/router in the network (Ad-hoc mode) <sup>3</sup>**

This type of network does not have a central WLAN access point/router. Each wireless client communicates directly with each other. When the Brother wireless machine (your machine) is part of this network, it receives all print jobs directly from the computer sending the print data.

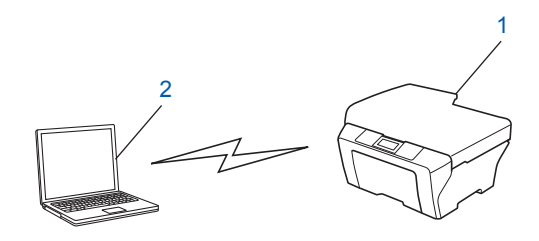

**1 Wireless network machine (your machine)**

#### **2 Wireless capable computer**

We do not guarantee the wireless network connection with Windows Server<sup>®</sup> products in Ad-hoc mode. To set up your machine in Ad-hoc mode, see *[Configuration in Ad-hoc Mode](#page-33-2)* >> page 30.

## <span id="page-14-2"></span><span id="page-14-0"></span>**Wireless configuration temporarily using a USB cable <sup>3</sup>**

It is recommended that you use a PC wirelessly connected to your network for this method.

You can remotely configure the machine from the computer on the network using a USB cable  $(A)^1$  $(A)^1$ .

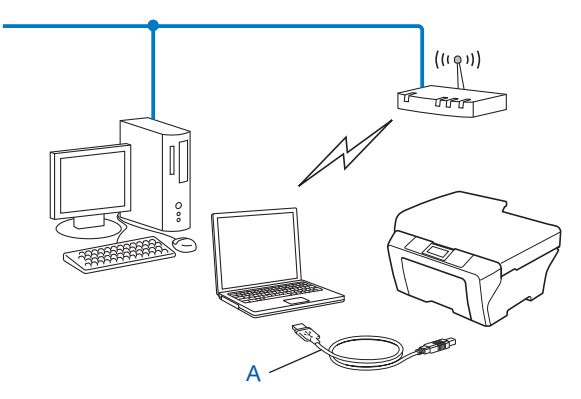

<span id="page-14-3"></span> $1$  You can configure the wireless settings of the machine using a USB cable temporarily connected to a wired or wireless computer.

## <span id="page-14-1"></span>**For Windows® users (Recommended) <sup>3</sup>**

#### **IMPORTANT**

- You need to temporarily use a USB cable during configuration (cable not included).
- If you are using Windows® XP, or currently using a computer connected to an access point/router by network cable, you need to know the SSID and Network Key of your access point/router. Write them down in the area below, as they are required when configuring the machine's wireless settings.

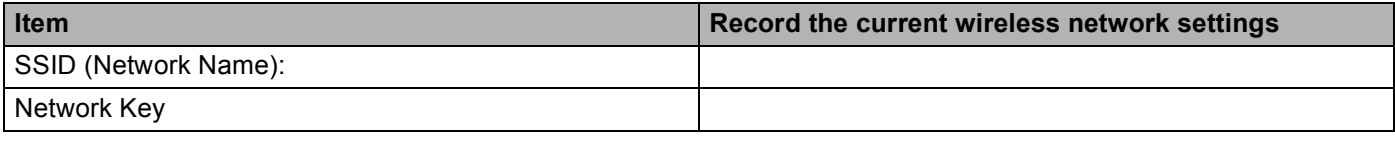

Turn on your computer.

Start the Brother installer application.

- **1** Put the supplied CD-ROM into your CD-ROM drive. The opening screen will appear automatically. If the model name screen appears, choose your machine. If the language screen appears, choose your language.
- **2** The CD-ROM main menu will appear. (MFC-J5910DW only) Click **Initial Installation**.

- If the Brother screen does not appear automatically, go to **My Computer (Computer)**, double-click the CD-ROM icon, and then double-click **start.exe**.
- The screen on your machine may vary depending on your region.

**Note**

- **3** Click **Install MFL-Pro Suite** and click Yes if you accept the license agreements. Follow the onscreen instructions.
- **8** Choose Wireless Network Connection, and then click Next.
- **4** Choose Change the Firewall port settings to enable network connection and continue with the **installation. (Recommended)** and click **Next**.
- **6** Choose Use your computer or the control panel directly. and click Next.
- f Choose **Temporarily use a USB cable (Recommended)** and click **Next**.
- Follow the on-screen instructions to configure the wireless settings, and install drivers and software.

#### **Note**

When the **Available Wireless Networks** screen appears, if your access point is set to not broadcast the SSID you can manually add it by clicking the **Advanced** button. Follow the on-screen instructions for entering the **Name (SSID)**.

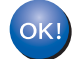

#### **You have completed the wireless network setup, and driver and software installation.**

#### <span id="page-15-0"></span>**For Macintosh users <sup>3</sup>**

#### **IMPORTANT**

- The following instructions will install your Brother machine in a network environment using the Brother installer application found on the CD-ROM we have provided with the machine.
- If you have previously configured the wireless settings of the machine, you must reset the LAN settings before you can configure the wireless settings again.

To reset the LAN settings, see *[Restoring the network settings to factory default](#page-44-0)*  $\rightarrow \rightarrow$  page 41.

- If you are using a firewall function of anti-spyware or antivirus applications, temporarily disable them. Once you are sure that you can print please re-enable your firewall.
- You need to temporarily use a USB cable (not included) during configuration.
- **You must know your wireless network settings before you proceed with this installation.**

If you are going to connect your Brother machine to your network, we recommend that you contact your system administrator prior to installation.

• If your router uses WEP encryption, enter the key used as the first WEP key. Your Brother machine supports the use of the first WEP key only.

Before configuring your machine we recommend you write down the SSID and Network Key (if required) for your wireless network. You will need this information before you continue with the configuration.

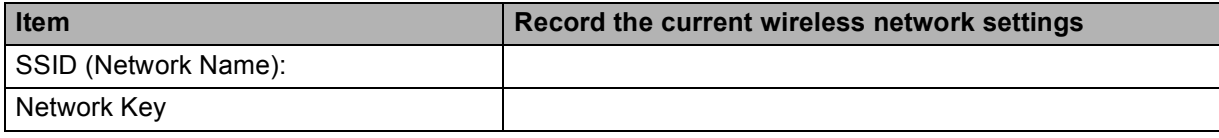

- Turn on your computer.
- Start the Brother installer application.
	- **1** Put the supplied CD-ROM into your CD-ROM drive. Double-click the **MFL\_PRO Suite** icon on your desktop.
	- **2** Double-click **Utilities**.
	- **3** Double-click the **Wireless Device Setup Wizard**.
- d Choose **Use your computer or the control panel directly.** and then click **Next**.
- **5** Read the **Important Notice**. Check the box after you confirm the SSID and Network Key, and then click **Next**.
- f Choose **Temporarily use a USB cable (Recommended)** and then click **Next**.

 $\overline{a}$  Follow the on-screen instructions to configure the wireless settings.

#### **Note**

When the **Available Wireless Networks** screen appears, if your access point is set to not broadcast the SSID you can manually add it by clicking the **Advanced** button. Follow the on-screen instructions for entering the **Name (SSID)**.

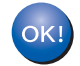

**You have completed the wireless network setup. If you would like to continue installing drivers and software necessary for operating your device, please double-click Start Here OSX in the CD-ROM.**

#### **Note**

If your wireless settings fail, the Wireless Device Setup Wizard will appear during the installation of MFL-Pro Suite. Confirm your settings by following the on-screen instructions.

## <span id="page-17-1"></span><span id="page-17-0"></span>**Wireless configuration temporarily using an Ethernet cable (For MFC-J825DW/J835DW/J5910DW and DCP-J925DW) <sup>3</sup>**

If there is an Ethernet Hub or Router in the same network as the WLAN access point (A) of your machine, you can temporarily connect the Hub or Router to the machine using a network cable (B). You can then remotely configure the machine from a computer on the network.

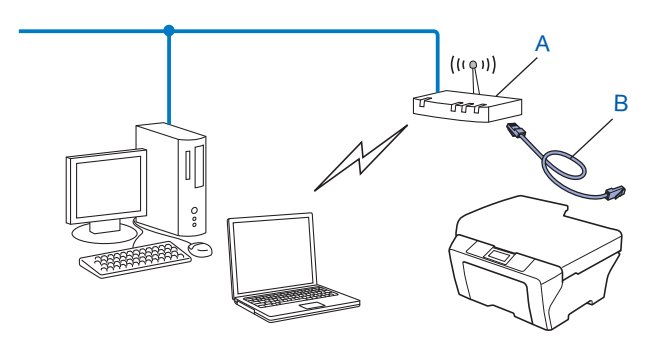

## **IMPORTANT**

- The following instructions will install your Brother machine in a network environment using the Brother installer application found on the CD-ROM we have provided with the machine.
- If you have previously configured the wireless settings of the machine, you must reset the LAN settings before you can configure the wireless settings again.

To reset the LAN settings, see *[Restoring the network settings to factory default](#page-44-0)*  $\rightarrow \rightarrow$  page 41.

- If you are using a firewall function of anti-spyware or antivirus applications, temporarily disable them. Once you are sure that you can print please re-enable your firewall.
- You need to temporarily use an Ethernet cable (not included) during configuration.
- **You must know your wireless network settings before you proceed with this installation.**

If you are going to connect your Brother machine to your network, we recommend that you contact your system administrator prior to installation.

- If your router uses WEP encryption, enter the key used as the first WEP key. Your Brother machine supports the use of the first WEP key only.
- **1** Before configuring your machine we recommend you write down the SSID and Network Key (if required) for your wireless network. You will need this information before you continue with the configuration.

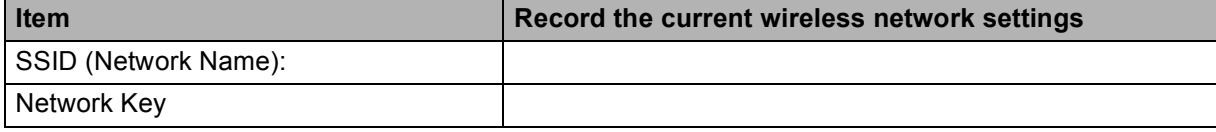

Turn on your computer.

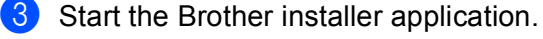

#### **Windows®**

- **1** Put the supplied CD-ROM into your CD-ROM drive. The opening screen will appear automatically. If the model name screen appears, choose your machine. If the language screen appears, choose your language.
- **2** The CD-ROM main menu will appear. Click **Advanced** or **Initial Installation**.

#### **Note**

- If the Brother screen does not appear automatically, go to **My Computer (Computer)**, double-click the CD-ROM icon, and then double-click **start.exe**.
- The screen on your machine may vary depending on your region.

#### **3** Click **Wireless LAN Setup Wizard**.

#### **Macintosh**

- **1** Put the supplied CD-ROM into your CD-ROM drive. Double-click the **MFL\_PRO Suite** icon on your desktop.
- **2** Double-click **Utilities**.
- **3** Double-click the **Wireless Device Setup Wizard**.
- **4** Choose Use your computer or the control panel directly. and then click Next.
- **EXTERN)** Choose **Temporarily use an Ethernet (LAN) cable** and then click **Next**. When the **Important Notice** screen appears, read the notice, check the box after you confirm the wireless setting is enabled and then click **Next**.
- $\left(6\right)$  Follow the on-screen instructions to configure the wireless settings.

#### **Note**

When the **Available Wireless Networks** screen appears, if your access point is set to not broadcast the SSID you can manually add it by clicking the **Advanced** button. Follow the on-screen instructions for entering the **Name (SSID)**.

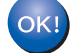

#### **(Windows®)**

**You have completed the wireless network setup. If you would like to continue installing drivers and software necessary for operating your device, please choose Install MFL-Pro Suite or Initial Installation/Install MFL-Pro Suite from the CD-ROM menu.**

#### **(Macintosh)**

**You have completed the wireless network setup. If you would like to continue installing drivers and software necessary for operating your device, please double-click Start Here OSX in the CD-ROM.**

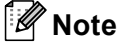

If your wireless settings fail, the Wireless Device Setup Wizard will appear during the installation of MFL-Pro Suite. Confirm your settings by following the on-screen instructions.

## <span id="page-20-2"></span><span id="page-20-0"></span>**One push configuration using Wi-Fi Protected Setup or AOSS™ <sup>3</sup>**

You can use WPS or AOSS™ from the control panel menu to configure your wireless network settings if your WLAN access point/router (A) supports either Wi-Fi Protected Setup (PBC <sup>[1](#page-20-3)</sup>) or AOSS™.

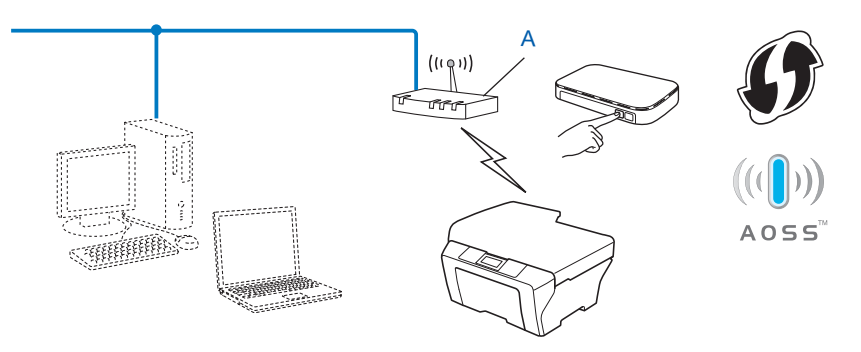

<span id="page-20-3"></span><sup>1</sup> Push Button Configuration

## **IMPORTANT**

- If you are going to connect your Brother machine to your network, we recommend that you contact your system administrator prior to installation. **You must know your wireless network settings before you proceed with this installation.**
- If you have previously configured the wireless settings of the machine, you must reset the LAN settings before you can configure the wireless settings again.

To reset the LAN settings, see *[Restoring the network settings to factory default](#page-44-0)* >> page 41.

#### <span id="page-20-1"></span>**One-push configuration using WPS (Wi-Fi Protected Setup) or AOSS™ <sup>3</sup>**

#### **For MFC-J425W/J430W/J432W/J435W <sup>3</sup>**

- **Press Menu.**
- Press  $\triangle$  or  $\nabla$  to choose Network. Press **OK**.
- **3** Press **A** or **▼** to choose WPS/AOSS. Press **OK**.
- **4** When Enable WLAN? is displayed, press OK to accept. This will start the wireless setup wizard. To cancel, press **Stop/Exit**.

**6)** When the LCD shows Start WPS or AOSS, press the WPS or AOSS™ button on your wireless access point/router. See the user's guide for your wireless access point/router for instructions. Then press **OK** and your machine will now automatically detect which mode (WPS or AOSS™) your wireless access point/router uses and try to connect to your wireless network.

6 A connection result message appears for 60 seconds on the LCD and a wireless LAN report will automatically be printed. If the connection failed, check the error code on the printed report. **>>**Quick Setup Guide: *Troubleshooting* 

#### **(Windows®)**

**You have completed the wireless network setup. If you would like to continue installing drivers and software necessary for operating your device, please choose Install MFL-Pro Suite from the CD-ROM menu.**

**(Macintosh)**

**You have completed the wireless network setup. If you would like to continue installing drivers and software necessary for operating your device, please double-click Start Here OSX in the CD-ROM.**

**For MFC**-**J280W/J625DW/J825DW/J835DW/J5910DW and DCP-J525W/J725DW/J925DW <sup>3</sup>**

- Press Menu.
- Press Network.
- $\big)$  (MFC-J825DW/J835DW/J5910DW and DCP-J925DW only) Press WLAN.
- 4 Press **A** or **V** to display WPS/AOSS, and press WPS/AOSS.
- $\overline{6}$  When Enable WLAN? or Switch Network interface to wireless? is displayed, press Yes to accept.

This will start the wireless setup wizard. To cancel, press **Stop/Exit**.

- $6$  When the LCD shows Start WPS or AOSS, press the WPS or AOSS™ button on your wireless access point/router. See the user's guide for your wireless access point/router for instructions. Then press OK and your machine will now automatically detect which mode (WPS or AOSS™) your wireless access point/router uses and try to connect to your wireless network.
- **(7)** A connection result message appears for 60 seconds on the LCD and a wireless LAN report will automatically be printed. If the connection failed, check the error code on the printed report. **>>**Quick Setup Guide: *Troubleshooting*

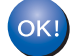

#### **(Windows®)**

**You have completed the wireless network setup. If you would like to continue installing drivers and software necessary for operating your device, please choose Install MFL-Pro Suite or Initial Installation/Install MFL-Pro Suite from the CD-ROM menu.**

#### **(Macintosh)**

**You have completed the wireless network setup. If you would like to continue installing drivers and software necessary for operating your device, please double-click Start Here OSX in the CD-ROM.**

#### <span id="page-22-0"></span>**Configuration using the PIN Method of Wi-Fi Protected Setup <sup>3</sup>**

If your WLAN access point/router (A) supports Wi-Fi Protected Setup, you can also configure using the PIN Method of Wi-Fi Protected Setup. The PIN (Personal Identification Number) Method is one of the connection methods developed by the Wi-Fi Alliance®. By inputting a PIN which is created by an Enrollee (your machine) to the Registrar (a device that manages the wireless LAN), you can setup the wireless network and security settings. See the user's guide for your WLAN access point/router for instructions on how to access the Wi-Fi Protected Setup mode.

Connection when the WLAN access point/router (A) doubles as a Registrar  $1$ .

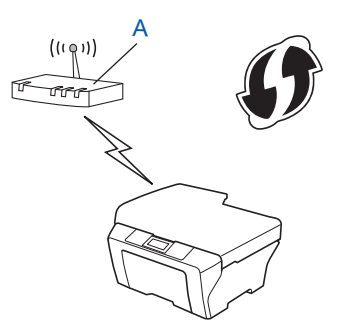

**Connection when another device (C), such as a computer is used as a Registrar** <sup>[1](#page-22-1)</sup>.

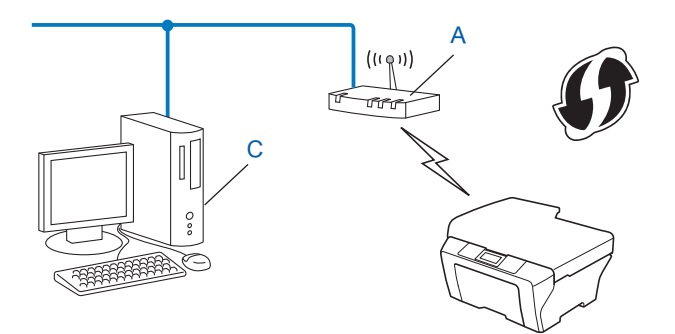

<span id="page-22-1"></span><sup>1</sup> The Registrar is a device that manages the wireless LAN.

#### **Note**

Routers or access points that support Wi-Fi Protected Setup have a symbol as shown below.

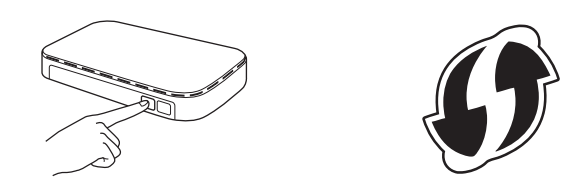

### **For MFC-J425W/J430W/J432W/J435W <sup>3</sup>**

- a Press **Menu**.
- **Press A or**  $\blacktriangledown$  **to choose** Network. Press **OK**.
- Press **A** or  $\blacktriangledown$  to choose WPS w/PIN Code. Press **OK**.
- **4** When Enable WLAN? is displayed, press OK to accept. This will start the wireless setup wizard. To cancel, press **Stop/Exit**.
- <span id="page-23-1"></span>**5** The LCD will show an 8 digit PIN and the machine begins searching for a WLAN access point/router for up to 5 minutes.
- **(6)** Using a computer that is on the network, type "http://access point's IP address/" into your browser. (Where "access point's IP address" is the IP address of the device that is used as the Registrar  $<sup>1</sup>$  $<sup>1</sup>$  $<sup>1</sup>$ .) Go to</sup> th[e](#page-23-1) WPS (Wi-Fi Protected Setup) setting page and input the PIN which the LCD shows in  $\bigcirc$  to the Registrar and follow the on-screen instructions.
	- $1$  The Registrar is normally the WLAN access point/router.

#### <span id="page-23-0"></span>**Note**

The setting page is different, depending on the brand of WLAN access point/router. See the instruction manual that came with your WLAN access point/router.

If you are using your Windows Vista<sup>®</sup> or Windows<sup>®</sup> 7 computer as a Registrar, perform the following instructions.

#### **Note**

To use a Windows Vista<sup>®</sup> or Windows<sup>®</sup> 7 computer as a Registrar, you need to register it to your network in advance. See the instruction manual that came with your WLAN access point/router.

**1** (Windows Vista®)

Click , **Network**, and then **Add a wireless device**.

(Windows $^{\circledR}$  7)

Click , **Control Panel**, **Network and Internet**, and then **Add a wireless device to the network**.

- **2** Choose your machine and click **Next**.
- **3** Input the PIN from the printed page and then click **Next**.
- **4** Choose your network that you want to connect to, and then click **Next**.
- **5** Click **Close**.

**A** A connection result message appears for 60 seconds on the LCD and a wireless LAN report will automatically be printed. If the connection failed, check the error code on the printed report. **>>**Quick Setup Guide: *Troubleshooting* 

#### OK!

#### **(Windows®)**

**You have completed the wireless network setup. If you would like to continue installing drivers and software necessary for operating your device, please choose Install MFL-Pro Suite from the CD-ROM menu.**

#### **(Macintosh)**

**You have completed the wireless network setup. If you would like to continue installing drivers and software necessary for operating your device, please double-click Start Here OSX in the CD-ROM.**

#### **For MFC**-**J280W/J625DW/J825DW/J835DW/J5910DW and DCP-J525W/J725DW/J925DW <sup>3</sup>**

- Press Menu.
- Press Network.
- $\sqrt{3}$  (MFC-J825DW/J835DW/J5910DW and DCP-J925DW only) Press WLAN.
- **4) Press <b>A** or **v** to display WPS w/PIN Code, and press WPS w/PIN Code.
- $\overline{6}$  When Enable WLAN? Or Switch Network interface to wireless? is displayed, press Yes to accept.

This will start the wireless setup wizard. To cancel, press **Stop/Exit**.

<span id="page-24-0"></span>**6** The LCD will show an 8 digit PIN and the machine starts searching for a WLAN access point/router for 5 minutes.

- g Using a computer that is on the network, type "http://access point's IP address/" into your browser. (Where "access point's IP address" is the IP address of the device that is used as the Registrar  $1$ .) Go to the WPS (Wi-Fi Protected Setup) setting page and input the PIN which the LCD shows in  $\odot$  to the Registrar and follow the on-screen instructions.
	- $1$  The Registrar is normally the WLAN access point/router.

#### <span id="page-25-0"></span>**Note**

The setting page is different, depending on the brand of WLAN access point/router. See the instruction manual that came with your WLAN access point/router.

If you are using your Windows Vista<sup>®</sup> or Windows<sup>®</sup> 7 computer as a Registrar, perform the following instructions.

#### **Note**

To use a Windows Vista<sup>®</sup> or Windows<sup>®</sup> 7 computer as a Registrar, you need to register it to your network in advance. See the instruction manual that came with your WLAN access point/router.

**1** (Windows Vista®)

Click , **Network**, and then **Add a wireless device**.

(Windows $^{\circledR}$  7)

Click , **Control Panel**, **Network and Internet**, and then **Add a wireless device to the network**.

- **2** Choose your machine and click **Next**.
- **3** Input the PIN from the printed page and then click **Next**.
- **4** Choose your network that you want to connect to, and then click **Next**.
- **5** Click **Close**.

8 A connection result message appears for 60 seconds on the LCD and a wireless LAN report will automatically be printed. If the connection failed, check the error code on the printed report. **>>**Quick Setup Guide: *Troubleshooting* 

**(Windows®)**

**You have completed the wireless network setup. If you would like to continue installing drivers and software necessary for operating your device, please choose Install MFL-Pro Suite or Initial Installation/Install MFL-Pro Suite from the CD-ROM menu.**

#### **(Macintosh)**

**You have completed the wireless network setup. If you would like to continue installing drivers and software necessary for operating your device, please double-click Start Here OSX in the CD-ROM.**

## <span id="page-26-2"></span><span id="page-26-0"></span>**Configuration using the machine's control panel Setup Wizard <sup>3</sup>**

You can use the machine's control panel to configure your wireless network settings. By using the control panel Setup Wizard function, you can easily connect your Brother machine to your wireless network. **You must know your wireless network settings before you proceed with this installation.**

## **IMPORTANT**

If you have previously configured the wireless settings of the machine, you must reset the LAN settings before you can configure the wireless settings again.

To reset the LAN settings, see *[Restoring the network settings to factory default](#page-44-0)*  $\triangleright$  page 41.

#### <span id="page-26-1"></span>**Manual configuration from the control panel <sup>3</sup>**

#### **For MFC-J425W/J430W/J432W/J435W <sup>3</sup>**

<span id="page-26-3"></span>**1** Before configuring your machine we recommend you write down your wireless network settings. You will need this information before you continue with the configuration.

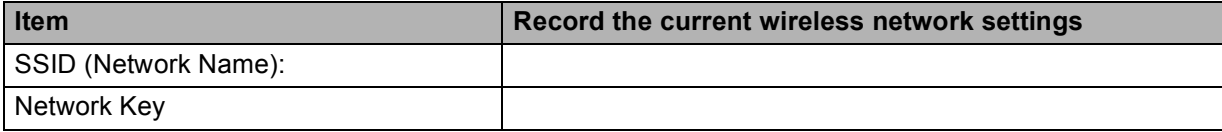

```
b Press Menu.
```

```
3 Press A or V to choose Network.
  Press OK.
```
- **4** Press **A** or **v** to choose Setup Wizard. Press **OK**.
- **5** When Enable WLAN? is displayed, press OK to accept. This will start the wireless setup wizard. To cancel, press **Stop/Exit**.

**6** The machine will search for your network and display a list of available SSIDs. If [a](#page-26-3) list of SSIDs is displayed, press **▲** or ▼ to choose the SSID you wrote down in step ●. Select the SSID you want to connect with. Press **OK**.

If the wireless access point/router of the selected SSID supports WPS and the machine asks to use WPS, [g](#page-27-0)o to  $\bullet$ .

If t[h](#page-27-1)e machine asks you to enter a Network Key, go to  $\bullet$ . Otherw[i](#page-27-2)se, go to  $\mathbf{\odot}$ .

#### **Note**

When the SSID is not broadcast, see *[Configuring your machine when the SSID is not broadcast](#page-29-1)*  $\rightarrow$  [page 26.](#page-29-1)

<span id="page-27-0"></span>**7** Press 1 for Yes to connect to your machine using WPS. (If you press 2 for No to continue manual setting, go to  $\bullet$  to enter a Network Key.)

When the LCD shows  $start$  WPS, press the WPS button on your wireless access point/router, and then press 1 for Next to proceed. Go to  $\bullet$ .

- <span id="page-27-1"></span>**8** Enter the Network Key you wrote down in step  $\bullet$ . Press **OK** when you have entered all the characters, then press **1** for Yes to apply your settings.
- <span id="page-27-2"></span>**19** The machine starts to connect to the wireless device you have chosen.
- j A connection result message appears for 60 seconds on the LCD and a wireless LAN report will automatically be printed. If the connection failed, check the error code on the printed report. **>>**Quick Setup Guide: *Troubleshooting*

#### **(Windows®)**

**You have completed the wireless network setup. If you would like to continue installing drivers and software necessary for operating your device, please choose Install MFL-Pro Suite from the CD-ROM menu.**

**(Macintosh)**

**You have completed the wireless network setup. If you would like to continue installing drivers and software necessary for operating your device, please double-click Start Here OSX in the CD-ROM.**

#### **For MFC**-**J280W/J625DW/J825DW/J835DW/J5910DW and DCP-J525W/J725DW/J925DW <sup>3</sup>**

<span id="page-27-3"></span><sup>1</sup> Before configuring your machine we recommend you write down your wireless network settings. You will need this information before you continue with the configuration.

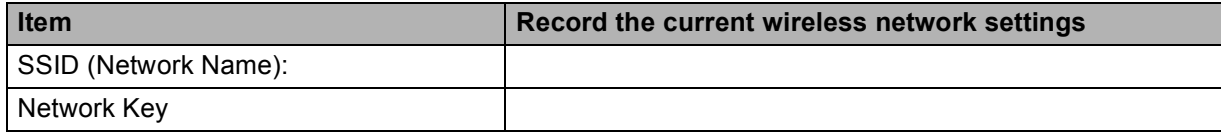

Press Menu.

Configuring your machine for a wireless network

- **6** Press Network.
- $\overline{4}$  (MFC-J825DW/J835DW/J5910DW and DCP-J925DW only) Press WLAN.
- **6** Press Setup Wizard.
- 6 When Enable WLAN? Or Switch Network interface to wireless? is displayed, press Yes to accept.

This will start the wireless setup wizard. To cancel, press **Stop/Exit**.

**(7)** The machine will search for your network and display a list of available SSIDs. If [a](#page-27-3) list of SSIDs is displayed, press **▲** or ▼ to choose the SSID you wrote down in step ●. Select the SSID you want to connect with. If the wireless access point/router of the selected SSID supports WPS and the machine asks to use

WPS, go to  $\mathbf{\odot}$  $\mathbf{\odot}$  $\mathbf{\odot}$ .

If the mach[i](#page-28-1)ne asks you to enter a Network Key, go to  $\odot$ . Otherwise, go to  $\mathbf{\odot}$ .

#### **Note**

When the SSID is not broadcast, see *[Configuring your machine when the SSID is not broadcast](#page-29-1)*  $\rightarrow$  [page 26.](#page-29-1)

- <span id="page-28-0"></span> $\delta$  Press Yes to connect to your machine using WPS. (If you choose No (Manual) to continue manual sett[i](#page-28-1)ng, go to  $\odot$  to enter a Network Key.) When the LCD shows  $Start$  WPS, press the WPS button on your wireless access point/router, and then press  $Next$  to proceed. Go to  $\circled{0}$ .
- <span id="page-28-1"></span>**i** Enter the Network Key you wrote down in step  $\bullet$ . Press  $OK$  when you have entered all the characters, then press  $Yes$  to apply your settings.
- <span id="page-28-2"></span>**10** The machine starts to connect to the wireless device you have chosen.
- **K** A connection result message appears for 60 seconds on the LCD and a wireless LAN report will automatically be printed. If the connection failed, check the error code on the printed report.  $\rightarrow$  Quick Setup Guide: Troubleshooting

#### **(Windows®)**

OK!

**You have completed the wireless network setup. If you would like to continue installing drivers and software necessary for operating your device, please choose Install MFL-Pro Suite or Initial Installation/Install MFL-Pro Suite from the CD-ROM menu.**

#### **(Macintosh)**

**You have completed the wireless network setup. If you would like to continue installing drivers and software necessary for operating your device, please double-click Start Here OSX in the CD-ROM.**

#### <span id="page-29-1"></span><span id="page-29-0"></span>**Configuring your machine when the SSID is not broadcast <sup>3</sup>**

#### **For MFC-J425W/J430W/J432W/J435W <sup>3</sup>**

<span id="page-29-3"></span>a Before configuring your machine we recommend you write down your wireless network settings. You will need this information before you continue with the configuration.

Check and record the current wireless network settings.

#### **SSID (Network Name):**

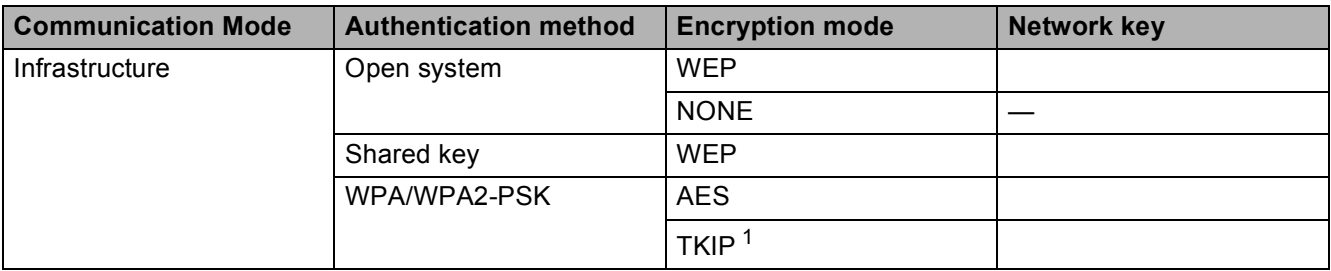

<span id="page-29-2"></span><sup>1</sup> TKIP is supported for WPA-PSK only.

#### **For example:**

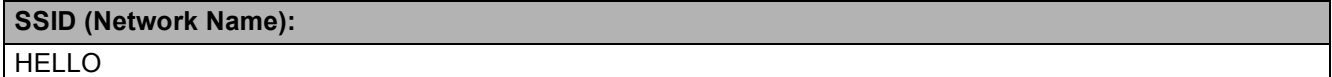

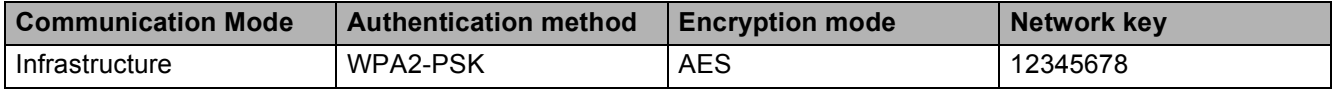

#### **Note**

If your router uses WEP encryption, enter the key used as the first WEP key. Your Brother machine supports the use of the first WEP key only.

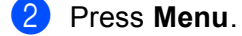

- **3** Press **A** or  $\blacktriangledown$  to choose Network. Press **OK**.
- **4** Press **A** or ▼ to choose Setup Wizard. Press **OK**.
- **6** When Enable WLAN? is displayed, press OK to accept. This will start the wireless setup wizard. To cancel, press **Stop/Exit**.
- <span id="page-30-6"></span>**6** The machine will search for your network and display a list of available SSIDs. Choose <New SSID> using **a** or **b**. Press **OK**.
- g Enter the SSID name. (For information on how to enter text, see the *Quick Setup Guide*.) Press **OK**.
- **8** Using **A** or **v**, choose Infrastructure when instructed. Press **OK**.
- i Choose the Authentication method using **a** or **b**, and press **OK**. Do one of the following: If you chose Open System, go to step  $\circled{0}$ . If you chose Shared Key, go to step  $\mathbf{0}$ . If you chose  $WPA/WPA2-PSK$ , go to step  $\circledR$  $\circledR$  $\circledR$ .
- <span id="page-30-0"></span>**10** Choose the Encryption type None or WEP using **A** or **v**, and press OK. Do one of the following: If you chose  $None$  $None$  $None$ , go to step  $\bullet$ . If you chose  $WEP$ , go to step  $\oplus$ .
- <span id="page-30-1"></span>**(ii)** E[n](#page-30-3)ter the WEP key you wrote down in step **the one p[a](#page-29-3)ge 26. Press OK.** Go to step **@**. (For information on how to enter text, see the *Quick Setup Guide*.)
- <span id="page-30-2"></span>**12** Choose the Encryption type, TKIP or AES using **A** or **v**. Press OK. Go to step **®**.
- <span id="page-30-4"></span>**13** E[n](#page-30-3)ter the WPA key you wrote down in step **the on p[a](#page-29-3)ge 26 and press OK**. Go to step **@**. (For information on how to enter text, see the *Quick Setup Guide*.)
- <span id="page-30-3"></span>**14** To apply the settings, press **1** for Yes. To cancel, press **2** for No. Do one of the following: If y[o](#page-30-5)u chose  $Yes$ , go to step  $\circled{b}$ . I[f](#page-30-6) you chose  $No$ , go back to step  $\odot$ .
- <span id="page-30-5"></span>(b) The machine starts to connect to the wireless device you have chosen.
- **16** A connection result message appears for 60 seconds on the LCD and a wireless LAN report will automatically be printed. If the connection failed, check the error code on the printed report. **>>**Quick Setup Guide: *Troubleshooting*

#### **(Windows®)**

**You have completed the wireless network setup. If you would like to continue installing drivers and software necessary for operating your device, please choose Install MFL-Pro Suite from the CD-ROM menu.**

#### **(Macintosh)**

**You have completed the wireless network setup. If you would like to continue installing drivers and software necessary for operating your device, please double-click Start Here OSX in the CD-ROM.**

#### **For MFC**-**J280W/J625DW/J825DW/J835DW/J5910DW and DCP-J525W/J725DW/J925DW <sup>3</sup>**

<span id="page-31-1"></span>**a** Before configuring your machine we recommend you write down your wireless network settings. You will need this information before you continue with the configuration.

Check and record the current wireless network settings.

#### **SSID (Network Name):**

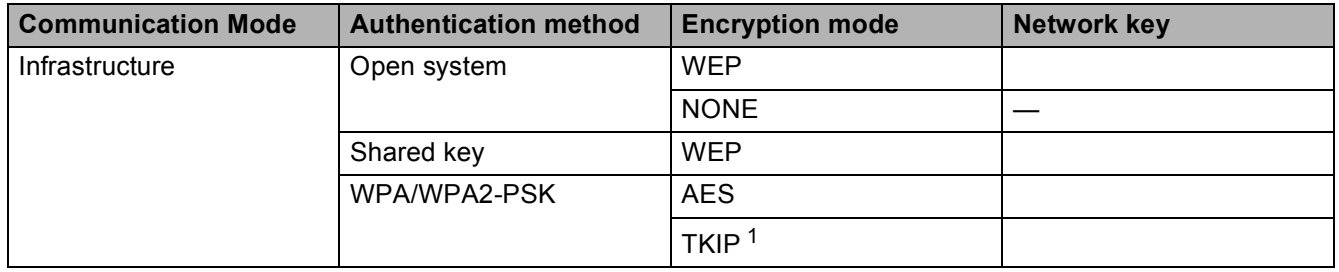

<span id="page-31-0"></span><sup>1</sup> TKIP is supported for WPA-PSK only.

#### **For example:**

#### **SSID (Network Name):**

#### HELLO

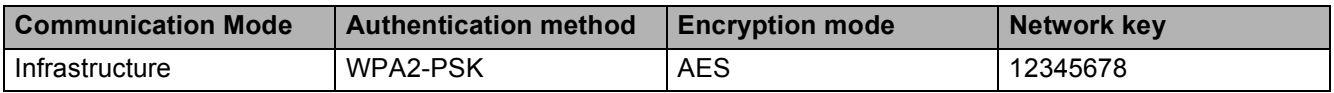

#### **Note**

If your router uses WEP encryption, enter the key used as the first WEP key. Your Brother machine supports the use of the first WEP key only.

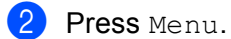

- Press Network.
- $\overline{4}$  (MFC-J825DW/J835DW/J5910DW and DCP-J925DW only) Press WLAN.
- **5** Press Setup Wizard.
- 6 When Enable WLAN? Or Switch Network interface to wireless? is displayed, press Yes to accept.

This will start the wireless setup wizard. To cancel, press **Stop/Exit**.

<span id="page-31-2"></span>**T** The machine will search for your network and display a list of available SSIDs. Press **A** or **v** to display <New SSID>, and press <New SSID>.

- **8** Enter the SSID name. (For information on how to enter text, see the *Quick Setup Guide*.) Press OK.
- <sup>9</sup> Press Infrastructure when instructed.
- 10 Choose and press the Authentication method. Do one of the following: If you chose Open System, go to step  $\mathbf{0}$ . If you chose Shared Key, go to step  $\circled{2}$  $\circled{2}$  $\circled{2}$ . If you chose  $WPA/WPA2-PSK$ , go to step  $\circledR$ .
- <span id="page-32-0"></span>**(i)** Choose and press the Encryption type None or WEP. Do one of the following: If y[o](#page-32-3)u chose  $None$ , go to step  $\bullet$ . If you chose  $WEP$ , go to step  $\circledR$  $\circledR$  $\circledR$ .
- <span id="page-32-1"></span>**12** Enter the WEP key y[o](#page-32-3)u wrote down in step  $\bullet$  on p[a](#page-31-1)ge 28. Press OK. Go to step  $\bullet$ . (For information on how to enter text, see the *Quick Setup Guide*.)
- <span id="page-32-2"></span>**13** Choose a[n](#page-32-4)d press the Encryption type,  $TKIP$  or AES. Go to step  $\bullet$ .
- <span id="page-32-4"></span>**14** Enter the WPA key y[o](#page-32-3)u wrote down in step  $\bullet$  on p[a](#page-31-1)ge 28 and press  $\circ$ K. Go to step  $\bullet$ . (For information on how to enter text, see the *Quick Setup Guide*.)
- <span id="page-32-3"></span>**To apply the settings, press** Yes. To cancel, press No. Do one of the following: If you chose  $Yes$ , go to ste[p](#page-32-5)  $\circled{0}$ . If you chose  $No$ , [g](#page-31-2)o back to step  $\bullet$ .
- <span id="page-32-5"></span>**16** The machine starts to connect to the wireless device you have chosen.
- **TA** A connection result message appears for 60 seconds on the LCD and a wireless LAN report will automatically be printed. If the connection failed, check the error code on the printed report. **>>**Quick Setup Guide: *Troubleshooting*
- 

#### **(Windows®)**

**You have completed the wireless network setup. If you would like to continue installing drivers and software necessary for operating your device, please choose Install MFL-Pro Suite or Initial Installation/Install MFL-Pro Suite from the CD-ROM menu.**

#### **(Macintosh)**

**You have completed the wireless network setup. If you would like to continue installing drivers and software necessary for operating your device, please double-click Start Here OSX in the CD-ROM.**

## <span id="page-33-2"></span><span id="page-33-0"></span>**Configuration in Ad-hoc Mode <sup>3</sup>**

#### <span id="page-33-1"></span>**Configure the wireless settings <sup>3</sup>**

#### **For MFC-J425W/J430W/J432W/J435W <sup>3</sup>**

<span id="page-33-3"></span>**1** Before configuring your machine we recommend you write down your wireless network settings. You will need this information before you continue with the configuration.

Check and record the current wireless network settings.

#### **Note**

The wireless network settings of the computer you are connecting with must be set to Ad-hoc mode with a SSID already configured. For instructions on how to configure your computer to Ad-hoc mode please see the information included with your computer or contact your network administrator.

#### **SSID (Network Name):**

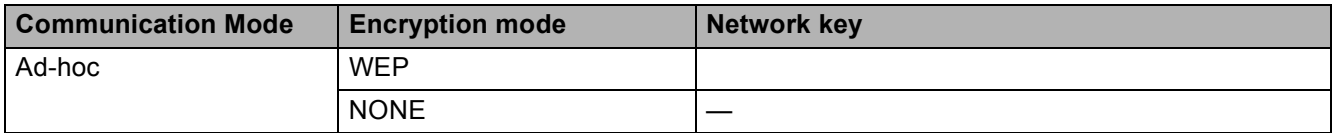

#### **For example:**

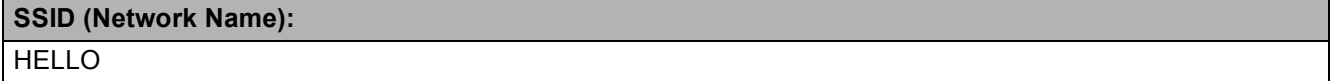

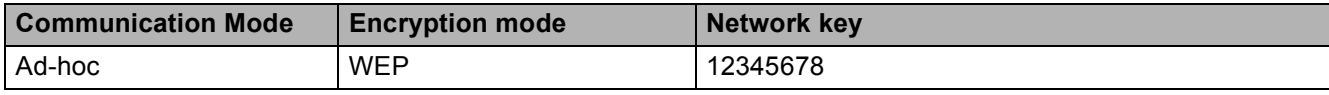

#### b Press **Menu**.

- Press  $\triangle$  or  $\nabla$  to choose Network. Press **OK**.
- 4 **Press ▲ or ▼ to choose** Setup Wizard. Press **OK**.
- **6** When Enable WLAN? is displayed, press OK to accept. This will start the wireless setup wizard. To cancel, press **Stop/Exit**.
- <span id="page-33-4"></span>**6** The machine will search for your network and display a list of available SSIDs. Choose <New SSID> using **a** or **b**. Press **OK**.

**3**

- **T** Enter the SSID name. (For information on how to enter text, see the *Quick Setup Guide.*) Press **OK**.
- **8** Using **A** or **v**, choose Ad-hoc when instructed. Press **OK**.
- **i** Choose the Encryption type None or WEP using **A** or **v**, and press **OK**. Do one of the following: If you chose  $None$ , go to step  $\oplus$ . If you chose  $WEP$ , go to step  $\circled{0}$ .
- <span id="page-34-1"></span>**10** Enter the WEP [k](#page-34-0)ey you wrote down in step **the on** p[a](#page-33-3)ge 30. Press **OK**. Go to step **1.** (For information on how to enter text, see the *Quick Setup Guide*.)
- <span id="page-34-0"></span>**k To apply the settings, press 1 for Yes. To cancel, press 2 for No.** Do one of the following: If you chose  $Yes$ , go to step  $\circledR$  $\circledR$  $\circledR$ . I[f](#page-33-4) you chose  $No$ , go back to step  $\odot$ .
- <span id="page-34-2"></span>**12** The machine starts to connect to the wireless device you have chosen.
- 13 A connection result message appears for 60 seconds on the LCD and a wireless LAN report will automatically be printed. If the connection failed, check the error code on the printed report.  $\rightarrow$  Quick Setup Guide: Troubleshooting

#### **(Windows®)**

**You have completed the wireless network setup. If you would like to continue installing drivers and software necessary for operating your device, please choose Install MFL-Pro Suite from the CD**-**ROM menu.**

#### **(Macintosh)**

**You have completed the wireless network setup. If you would like to continue installing drivers and software necessary for operating your device, please double**-**click Start Here OSX in the CD**-**ROM.**

Configuring your machine for a wireless network

#### **For MFC**-**J280W/J625DW/J825DW/J835DW/J5910DW and DCP-J525W/J725DW/J925DW <sup>3</sup>**

**1** Before configuring your machine we recommend you write down your wireless network settings. You will need this information before you continue with the configuration.

Check and record the current wireless network settings.

#### **Note**

The wireless network settings of the computer you are connecting with must be set to Ad-hoc mode with a SSID already configured. For instructions on how to configure your computer to Ad-hoc mode please see the information included with your computer or contact your network administrator.

#### **SSID (Network Name):**

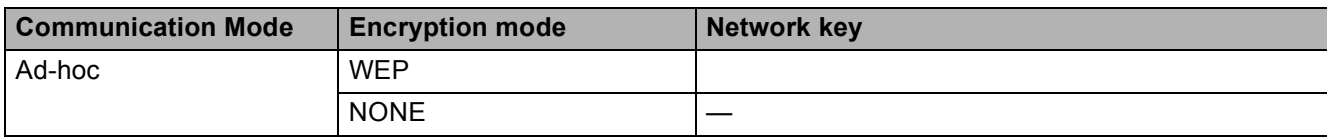

#### **For example:**

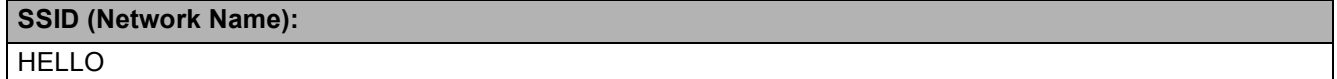

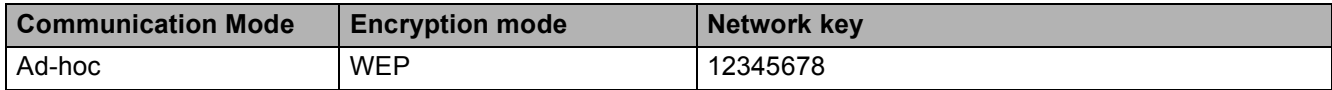

Press Menu.

**Press Network.** 

- $\overline{4}$  (MFC-J825DW/J835DW/J5910DW and DCP-J925DW only) Press WLAN.
- 5 Press Setup Wizard.
- 6 When Enable WLAN? or Switch Network interface to wireless? is displayed, press Yes to accept.

This will start the wireless setup wizard. To cancel, press **Stop/Exit**.

- **[7]** The machine will search for your network and display a list of available SSIDs. Press ▲ or ▼ to display <New SSID>, and press <New SSID>.
- **8** Enter the SSID name. (For information on how to enter text, see the *Quick Setup Guide.*) Press OK.

Press Ad-hoc when instructed.
- **10** Choose and press the Encryption type None or WEP. Do one of the following: If you chose  $None$ , go to step  $\circledR$  $\circledR$  $\circledR$ . If you chose  $WEP$ , go to step  $\oplus$ .
- <span id="page-36-1"></span>**if** Enter the WEP key you wrote down in step  $\bullet$  $\bullet$  $\bullet$  on p[a](#page-35-0)ge 32. Press OK. Go to step  $\bullet$ . (For information on how to enter text, see the *Quick Setup Guide*.)
- <span id="page-36-0"></span>**12** To apply the settings, press Yes. To cancel, press No. Do one of the following: If you chose  $Yes$ , go to step  $\circledR$ . If you chose  $No$ , [g](#page-35-1)o back to step  $\bullet$ .
- <span id="page-36-2"></span>**13** The machine starts to connect to the wireless device you have chosen.
- 14 A connection result message appears for 60 seconds on the LCD and a wireless LAN report will automatically be printed. If the connection failed, check the error code on the printed report. **>>**Quick Setup Guide: *Troubleshooting*

### **(Windows®)**

**You have completed the wireless network setup. If you would like to continue installing drivers and software necessary for operating your device, please choose Install MFL-Pro Suite or Initial Installation/Install MFL-Pro Suite from the CD-ROM menu.**

### **(Macintosh)**

**You have completed the wireless network setup. If you would like to continue installing drivers and software necessary for operating your device, please double-click Start Here OSX in the CD-ROM.**

**4**

# **Network menu <sup>4</sup>**

The Network menu selections of the control panel allow you to set up the Brother machine for your network configuration. Press **Menu** or Menu, then press **a** or **b** to choose Network. Proceed to the menu selection you wish to configure. (See *[Function table and default factory settings](#page-47-0)* >> page 44.)

Please note that the machine is supplied with the BRAdmin Light utility, Web Based Management (MFC-J5910DW only) or Remote Setup applications, which also can be used to configure many aspects of the network. (See *[Other Management Utilities](#page-10-0)* >> page 7.)

# **TCP/IP <sup>4</sup>**

For the MFC-J825DW/J835DW/J5910DW and DCP-J925DW, if you connect the machine with an Ethernet cable to your network, use the  $W{\text{in}}$   $L^{\text{AN}}$  menu selections. If you connect the machine to a wireless Ethernet network, use the WLAN menu selections.

### <span id="page-37-0"></span>**BOOT Method <sup>4</sup>**

This selection controls how the machine obtains an IP address.

### **Auto mode <sup>4</sup>**

In this mode the machine will scan the network for a DHCP server. If it can find one, and if the DHCP server is configured to allocate an IP address to the machine, then the IP address supplied by the DHCP server will be used. If no DHCP server is available, then the machine will scan for a BOOTP server. If a BOOTP server is available, and it is configured correctly, the machine will take its IP address from the BOOTP server. If a BOOTP server is not available, the machine will scan for a RARP server. If a RARP server also does not answer, the IP Address is set using the APIPA protocol. After the machine is initially powered ON, it may take a few minutes for the machine to scan the network for a server.

### **Static mode <sup>4</sup>**

In this mode the machine's IP address must be manually assigned. Once entered the IP address is locked to the assigned address.

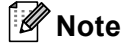

If you do not want your print server configured via DHCP, BOOTP or RARP, you must set the BOOT Method to Static so that the print server has a static IP address. This will prevent the print server from trying to obtain an IP address from any of these systems. To change the BOOT Method, use the machine's control panel, BRAdmin Light utility, Web Based Management (MFC-J5910DW only) or Remote Setup.

### **IP Address <sup>4</sup>**

This field displays the current IP address of the machine. If you have chosen a BOOT Method of Static, enter the IP address that you wish to assign to the machine (check with your network administrator for a suitable IP address to use). If you have chosen a method other than Static, the machine will attempt to determine its IP address using the DHCP or BOOTP protocols. The default IP address of your machine will probably be incompatible with the IP address numbering scheme of your network. We recommend that you contact your network administrator for a suitable IP address for the network the unit will be connected on.

### **Subnet Mask**

This field displays the current subnet mask used by the machine. If you are not using DHCP or BOOTP to obtain the subnet mask, enter the desired subnet mask. Check with your network administrator for the subnet mask to use.

### **Gateway <sup>4</sup>**

This field displays the current gateway or router address used by the machine. If you are not using DHCP or BOOTP to obtain the gateway or router address, enter the address you wish to assign. If you do not have a gateway or router, leave this field blank. Check with your network administrator if you are unsure.

### **Node Name**

You can register the machine name on the Network. This name is often referred to as a NetBIOS name; it will be the name that is registered by the WINS server on your network. Brother recommends the name BRNxxxxxxxxxxxx for a wired network or BRWxxxxxxxxxxxx for a wireless network (where xxxxxxxxxxxx is your machine's Ethernet address) (up to 15 characters).

### **WINS Config <sup>4</sup>**

This selection controls how the machine obtains the IP address of the WINS server.

### **Auto <sup>4</sup>**

Automatically uses a DHCP request to determine the IP addresses for the primary and secondary WINS servers. You must set the BOOT Method to Auto or DHCP for this feature to work.

### **Static <sup>4</sup>**

Uses a specified IP address for the primary and secondary WINS servers.

### **WINS Server <sup>4</sup>**

### **Primary WINS Server IP Address <sup>4</sup>**

This field specifies the IP address of the primary WINS (Windows<sup>®</sup> Internet Name Service) server. If set to a non-zero value, the machine will contact this server to register its name with the Windows® Internet Name Service.

#### **Secondary WINS Server IP Address <sup>4</sup>**

This field specifies the IP address of the secondary WINS server. It is used as a backup to the Primary WINS server address. If the Primary server is unavailable, the machine can still register itself with a secondary server. If set to a non-zero value, the machine will contact this server to register its name with the Windows® Internet Name Service. If you have a primary WINS server, but no secondary WINS server, simply leave this field blank.

#### **DNS Server <sup>4</sup>**

#### **Primary DNS Server IP Address <sup>4</sup>**

This field specifies the IP address of the primary DNS (Domain Name System) server.

#### **Secondary DNS Server IP Address <sup>4</sup>**

This field specifies the IP address of the secondary DNS server. It is used as a backup to the Primary DNS server address. If the Primary server is unavailable, the machine will contact the Secondary DNS server.

### **APIPA <sup>4</sup>**

The setting of  $On$  will cause the print server to automatically allocate a Link-Local IP address in the range (169.254.1.0 - 169.254.254.255) when the print server cannot obtain an IP address through the [BOOT Method](#page-37-0) you have set (see BOOT Method >> page 34). Choosing Off means the IP address doesn't change, when the print server cannot obtain an IP address through the BOOT Method you have set.

### **IPv6 (MFC-J5910DW only) <sup>4</sup>**

This machine is compatible with IPv6, the next generation Internet protocol. If you want to use the IPv6 protocol, choose On. The default setting for IPv6 is Off. For more information on the IPv6 protocol, visit <http://solutions.brother.com/>.

### **Note**

- If you set IPv6 to On, use the On/Off button to turn the machine off and back on to enable this protocol.
- After you choose IPv6  $On$ , this setting will be applied to both the wired and wireless LAN interface.

### **Setup Wizard**

The Setup Wizard guides you through the wireless network configuration. For more information, see the *Quick Setup Guide* or *[Configuration using the machine's control panel Setup Wizard](#page-26-0)* >> page 23.

### **WPS/AOSS™ <sup>4</sup>**

If your WLAN access point/router supports either Wi-Fi Protected Setup (PBC  $1$ ) or AOSS™, you can configure the machine easily without knowing your wireless network settings. (See the *Quick Setup Guide* or *[One push configuration using Wi-Fi Protected Setup or AOSS™](#page-20-0)* >> page 17.)

<span id="page-39-0"></span><sup>1</sup> Push Button Configuration

# **WPS w/PIN Code <sup>4</sup>**

If your WLAN access point/router supports Wi-Fi Protected Setup (PIN Method), you can configure the machine easily without a computer. (See *[Configuration using the PIN Method of Wi-Fi Protected Setup](#page-22-0)*  $\rightarrow$  [page 19.](#page-22-0))

# **WLAN Status <sup>4</sup>**

### **Status <sup>4</sup>**

This field displays the current wireless network status.

### **Signal <sup>4</sup>**

This field displays the current wireless network signal strength.

### **SSID <sup>4</sup>**

This field displays the current wireless network SSID. The display shows up to 32 characters of the SSID name.

### **Comm.Mode <sup>4</sup>**

This field displays the current wireless network communication mode.

# **Ethernet (For MFC-J825DW/J835DW/J5910DW and DCP-J925DW) <sup>4</sup>**

Ethernet link mode. Auto allows the print server to operate in 100BASE-TX full or half duplex, or in 10BASE-T full or half duplex mode by auto negotiation.

## **Note**

If you set this value incorrectly, you may not be able to communicate with your print server.

### **MAC Address <sup>4</sup>**

The MAC address is a unique number assigned for the machine's network interface. You can check your machine's MAC address from the control panel.

# **E-mail / IFAX (Available when IFAX is downloaded) (MFC-J5910DW only) <sup>4</sup>**

This menu has five selections: Email Address, Setup Server, Setup Mail RX, Setup Mail TX and Setup Relay. As this section requires you to enter a lot of text characters, you may find that it is more convenient to use Web Based Management and your favorite web browser to configure these settings (see *[Web Based Management \(MFC-J5910DW only\)](#page-56-0)*  $\rightarrow$  page 53). These settings must be configured for the IFAX feature to work. (For more details about Internet fax, see *[Internet fax \(MFC-J5910DW only\)](#page-64-0)*  $\rightarrow$  [page 61.](#page-64-0))

You can also access the character you want by repeatedly pressing the appropriate number key using the machine's control panel. (For entering text, see the *Quick Setup Guide*.)

### **Mail Address <sup>4</sup>**

You can set your machine's E-mail address.

### **Setup Server**

### **SMTP Server <sup>4</sup>**

This field displays the node name or IP address of an SMTP mail server (outgoing E-mail server) on your network.

(Ex, "mailhost.brothermail.net" or "192.000.000.001")

### **SMTP Port <sup>4</sup>**

This field displays the SMTP port number (for outgoing E-mails) on your network.

### **Auth. for SMTP <sup>4</sup>**

You can specify the security method for E-mail notification. (For details on the security methods for E-mail notification, see *[Sending an E-mail securely](#page-74-0)* >> page 71.)

### **POP3 Server**

This field displays the node name or IP address of the POP3 server (incoming E-mail server) used by the Brother machine. This address is necessary for the Internet fax features to function correctly.

(Ex, "mailhost.brothermail.net" or "192.000.000.001")

### **POP3 Port <sup>4</sup>**

This field displays the POP3 port number (for incoming E-mails) used by the Brother machine.

### **Mailbox Name <sup>4</sup>**

You can specify a mailbox name on the POP3 server where the Internet print jobs are to be retrieved.

### **Mailbox Pwd <sup>4</sup>**

You can specify the password for the POP3 server account where the Internet print jobs are to be retrieved.

### **Note**

To set for no password, enter a single space.

### **APOP <sup>4</sup>**

You can enable or disable the APOP (Authenticated Post Office Protocol).

### **Setup Mail RX**

### **Auto Polling**

When set to  $On$ , the machine automatically checks the POP3 server for new messages.

### **Poll Frequency**

Sets the interval for checking for new messages on the POP3 server (default is 10Mins).

For Touchscreen models, you can choose the interval from 1Min/3Mins/5Mins/10Mins/30Mins/60Mins, if Auto Polling is set to On.

### **Header <sup>4</sup>**

This selection allows the contents of the mail header to be printed when the received message is printed.

### **Del Error Mail <sup>4</sup>**

When set to  $On$ , the machine automatically deletes error mails that the machine cannot receive from the POP server.

#### **Notification <sup>4</sup>**

The notification feature allows a confirmation of receipt message to be transmitted to the sending station when the Internet Fax has been received.

This feature only works on Internet Fax machines that support the "MDN" specification.

### **Setup Mail TX <sup>4</sup>**

### **Sender Subject <sup>4</sup>**

This field displays the subject that is attached to the Internet fax data being sent from the Brother machine to a computer (default is "Internet Fax Job").

### **Size Limit <sup>4</sup>**

Some E-mail servers do not allow you to send large E-mail documents (the System Administrator will often place a limit on the maximum E-mail size). With this function enabled, the machine will display Out of Memory when trying to send E-mail documents over 1 Mbyte in size. The document will not be sent and an error report will be printed. The document you are sending should be separated into smaller documents that will be accepted by the mail server. (For your information, a 42 page document based on the ITU-T Test Chart #1 test chart is approximately 1 Mbyte in size.)

#### **Notification <sup>4</sup>**

The notification feature allows a confirmation of receipt message to be transmitted to the sending station when the Internet Fax has been received.

This feature only works on Internet Fax machines that support the "MDN" specification.

### **Setup Relay <sup>4</sup>**

### **Rly Broadcast <sup>4</sup>**

This function allows the machine to receive a document over the Internet, and then relay it to other fax machines through conventional analog landlines.

**39**

### **Relay Domain <sup>4</sup>**

You can register the Domain Names (Max. 5) that are allowed to request a Relay Broadcast.

### **Relay Report <sup>4</sup>**

A Relay Broadcast Report can be printed at the machine that will act as a Relay Station for all Relay Broadcasts.

Its primary function is to print reports of any relayed broadcasts that have been sent through the machine. Please note: In order to use this function, you must assign the relay domain in the "Trusted Domains" section of the Relay function settings.

# **Note**

For more information on Relay Broadcast, see *[Relay broadcasting](#page-69-0)* >> page 66.

# **Time Zone (MFC-J5910DW only) <sup>4</sup>**

This field displays your country time zone. The time shown is the time difference between your country and Greenwich Mean Time. For example, the Time Zone for Eastern Time in the USA and Canada is UTC-05:00.

### **Windows® Time Zone setting <sup>4</sup>**

You can see the time difference for your country by using the Time Zone setting in Windows<sup>®</sup>.

**1** For Windows Vista<sup>®</sup> or Windows<sup>®</sup> 7:

Click the button, **Control Panel**, **Clock, Language, and Region**, **Date and Time**, and then **Change time zone**.

For Windows® XP:

Click the **start** button, **Control Panel**, **Date, Time, Language, and Regional Options**, **Date and Time**, and then select **Time Zone**.

**2** Change the date and time. Verify your time zone settings from the drop-down list box (this displays the time difference from GMT).

# **Network I/F (For MFC-J825DW/J835DW/J5910DW and DCP-J925DW) <sup>4</sup>**

You can choose the network connection type, wired network connection or wireless network connection. If you want to use the wired network connection, choose  $WiredLAN$ , and if you want to use the wireless network connection, choose WLAN. You can only have one network connection type active at a time.

# **Restoring the network settings to factory default <sup>4</sup>**

You can reset the print server back to its default factory settings (resetting all information such as the password and IP address information).

## **Note**

- For MFC-J825DW/J835DW/J5910DW and DCP-J925DW, this function restores all wired and wireless network settings to the factory default.
- You can also reset the print server back to its factory default settings using the BRAdmin applications or Web Based Management (MFC-J5910DW only). (For more information, see *[Other Management Utilities](#page-10-0)*  $\rightarrow$  [page 7.](#page-10-0))

#### **For MFC-J425W/J430W/J432W/J435W <sup>4</sup>**

- **1** Press Menu. **Press ▲ or ▼ to choose Network.** Press **OK**.
- **3** Press **A** or **v** to choose Network Reset. Press **OK**.
- **4** Press **1** for Reset.
- Press 1 for Reboot.
- The machine will re-start.

#### **For MFC-J280W/J625DW/J825DW/J835DW/J5910DW and DCP-J525W/J725DW/J925DW <sup>4</sup>**

- Press Menu.
- Press Network.
- **3** Press **A** or **v** to display Network Reset and then press Network Reset.
- Press Yes.
- Press Yes for 2 seconds to confirm.

# <span id="page-45-0"></span>**Printing the Network Configuration Report <sup>4</sup>**

# **Note**

Node Name: The Node Name appears in the Network Configuration Report. The default Node Name is "BRNxxxxxxxxxxxx" for a wired network or "BRWxxxxxxxxxxxx" for a wireless network ("xxxxxxxxxxxx" is your machine's MAC Address / Ethernet Address).

The Network Configuration Report prints a report listing the current network configuration including the network print server settings.

#### **For MFC-J425W/J430W/J432W/J435W <sup>4</sup>**

- **1** Press Menu.
	- **2** Press **A** or **V** to choose Print Reports. Press **OK**.
- **8** Press **A** or  $\blacktriangledown$  to choose Network Config. Press **OK**.
- d (For US) Press **Black Start** or **Color Start**. (For UK) Press **Mono Start** or **Colour Start**.

### **For MFC-J280W/J625DW/J825DW/J835DW/J5910DW and DCP-J525W/J725DW/J925DW <sup>4</sup>**

- **1** Press Menu.
- **2** Press **A** or **V** to display Print Reports and then press Print Reports.
- **3** Press **A** or **V** to display Network Config and then press Network Config.
- **4** For MFC-J825DW/J835DW and DCP-J925DW (For US) Press **Black Start** or **Color Start**. (For UK) Press **Mono Start** or **Colour Start**. For MFC-J280W/J625DW/J5910DW and DCP-J525W/J725DW, press Start.

# **Printing the WLAN Report <sup>4</sup>**

The WLAN Report prints your machine's wireless status report. If the wireless connection failed, check the error code on the printed report.

**>>**Quick Setup Guide: *Troubleshooting* 

#### **For MFC-J425W/J430W/J432W/J435W <sup>4</sup>**

- <span id="page-46-0"></span>**1** Press Menu.
- **Press**  $\triangle$  **or**  $\blacktriangledown$  **to choose** Print Reports. Press **OK**.
- 8 Press **A** or  $\blacktriangledown$  to choose WLAN Report. Press **OK**.
- d (For US) Press **Black Start** or **Color Start**. (For UK) Press **Mono Start** or **Colour Start**.

#### **For MFC-J280W/J625DW/J825DW/J835DW/J5910DW and DCP-J525W/J725DW/J925DW <sup>4</sup>**

- **1** Press Menu.
- **2** Press **A** or **V** to display Print Reports and then press Print Reports.
- **3** Press **A** or **V** to display WLAN Report and then press WLAN Report.
- 4 For MFC-J825DW/J835DW and DCP-J925DW (For US) Press **Black Start** or **Color Start**. (For UK) Press **Mono Start** or **Colour Start**. For MFC-J280W/J625DW/J5910DW and DCP-J525W/J725DW, press Start.

## **Note**

If the WLAN Report does not print, try st[a](#page-46-0)rting step  $\bigcirc$  again after a while.

# <span id="page-47-0"></span>**Function table and default factory settings <sup>4</sup>**

### **For MFC-J825DW/J835DW and DCP-J925DW <sup>4</sup>**

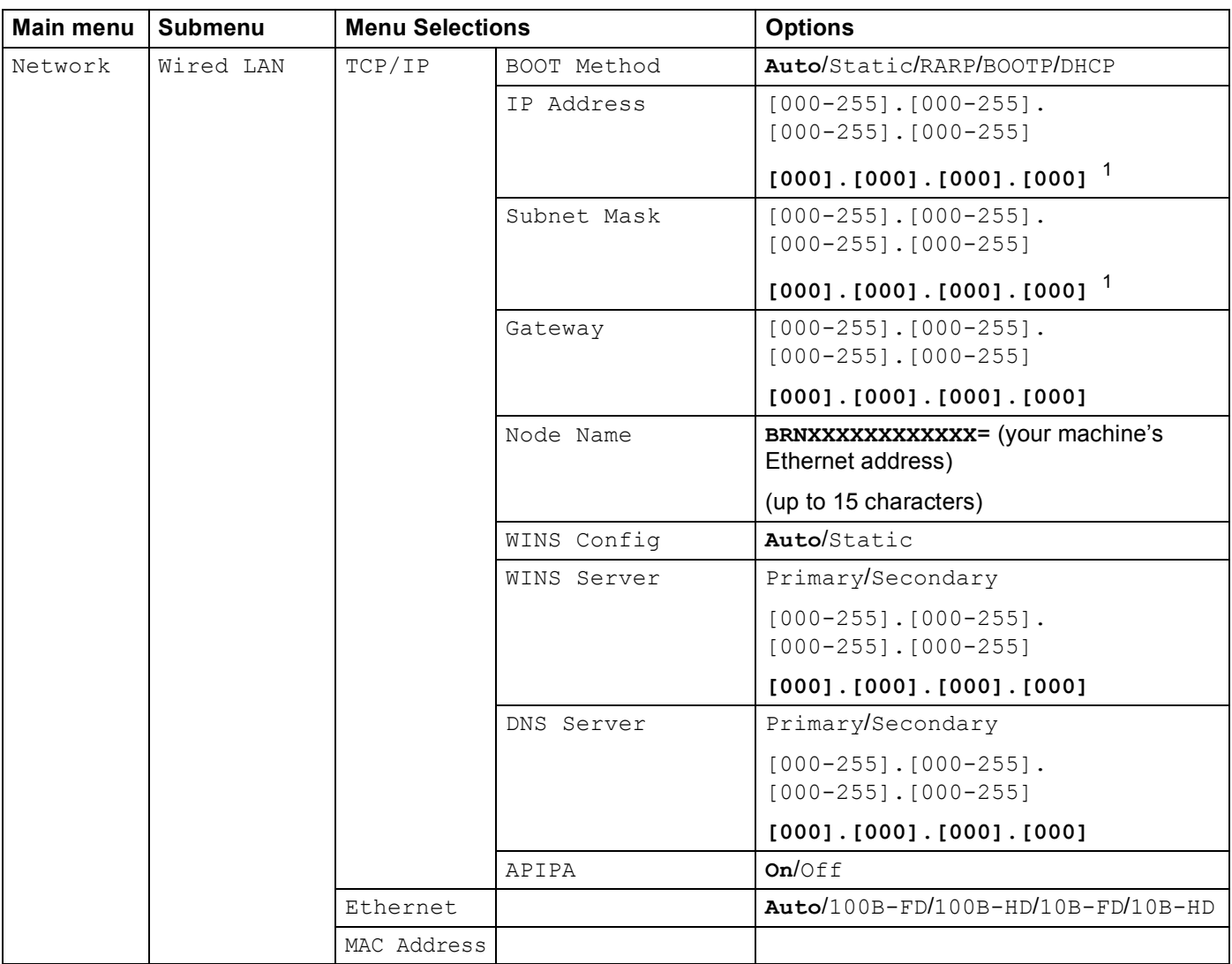

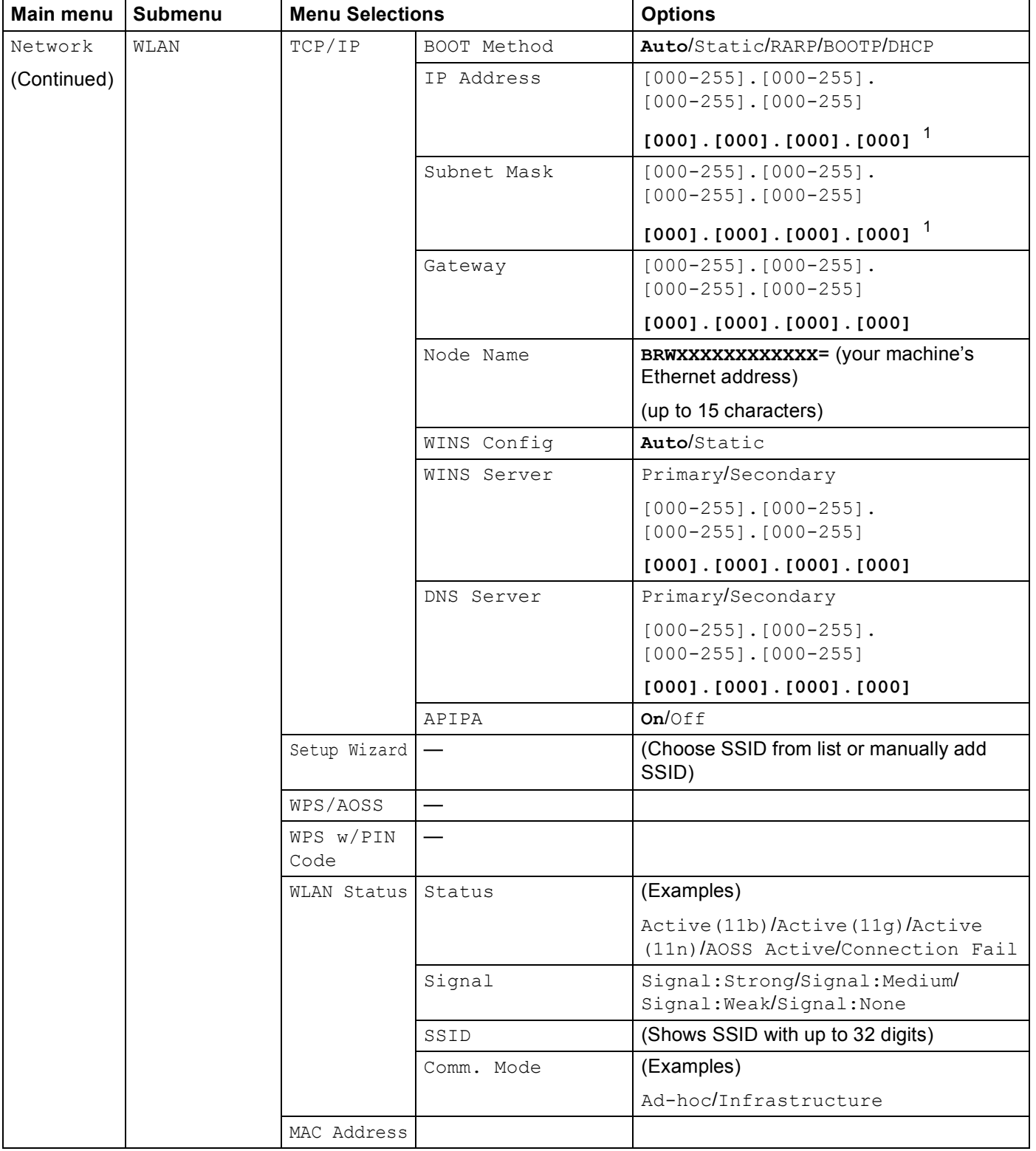

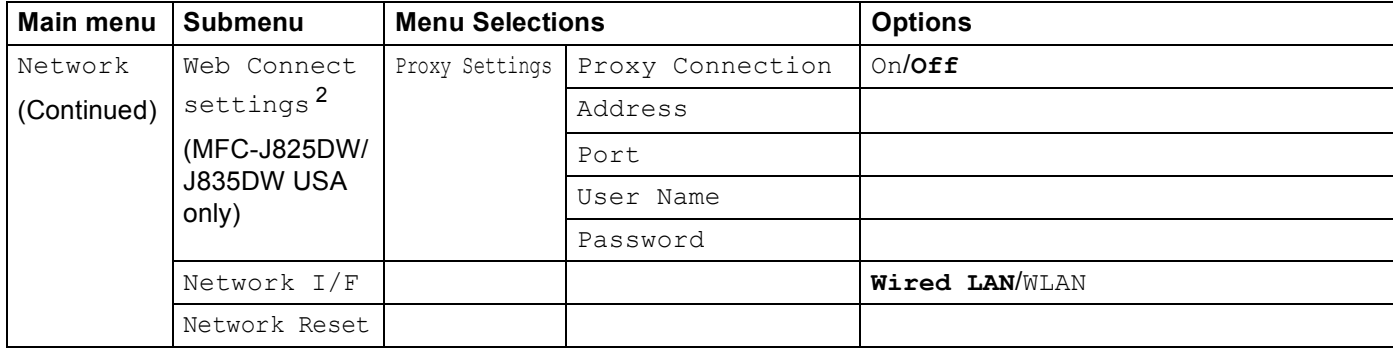

### **For MFC-J280W/J625DW and DCP-J525W/J725DW <sup>4</sup>**

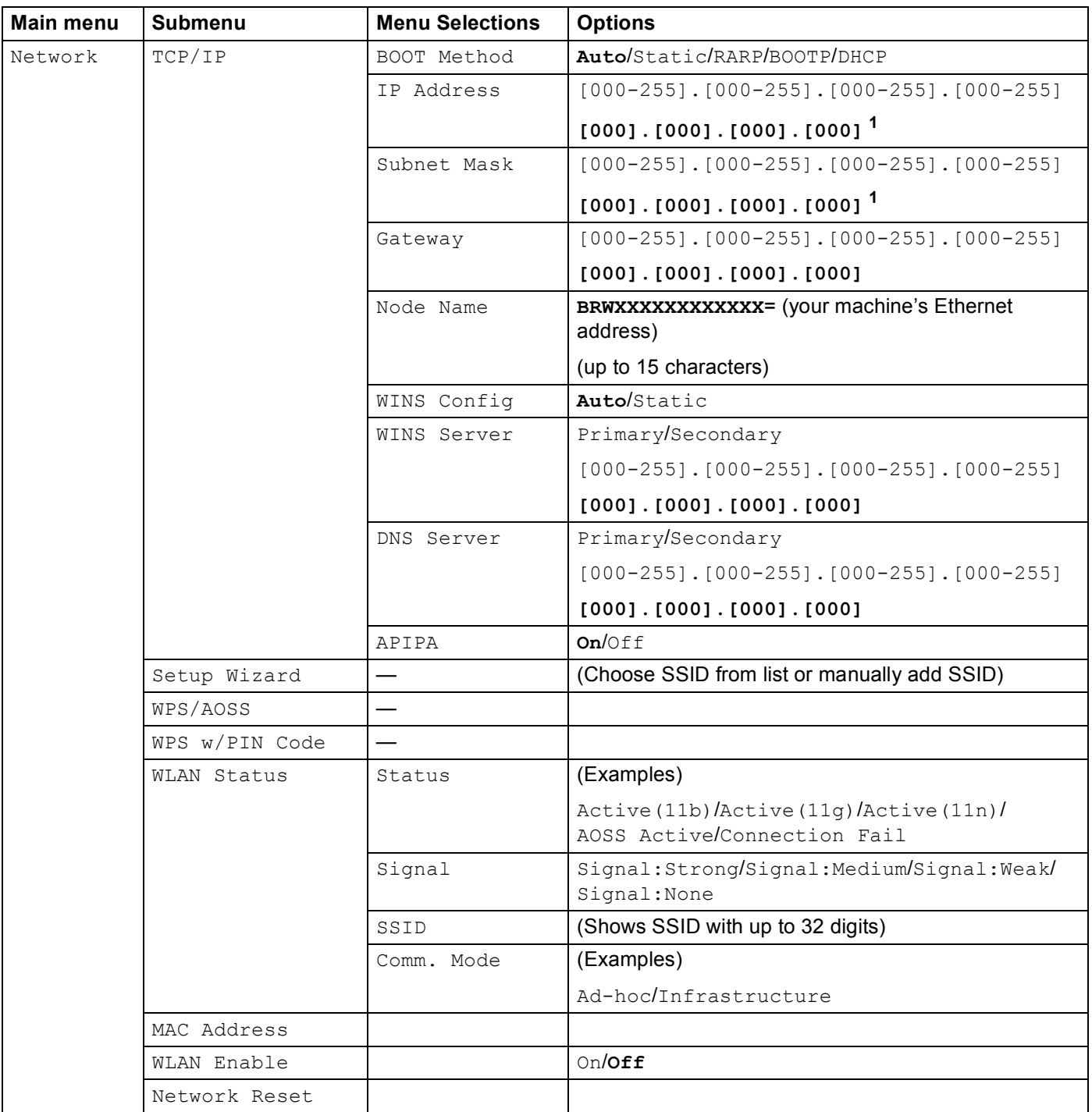

### **For MFC-J425W/J430W/J432W/J435W <sup>4</sup>**

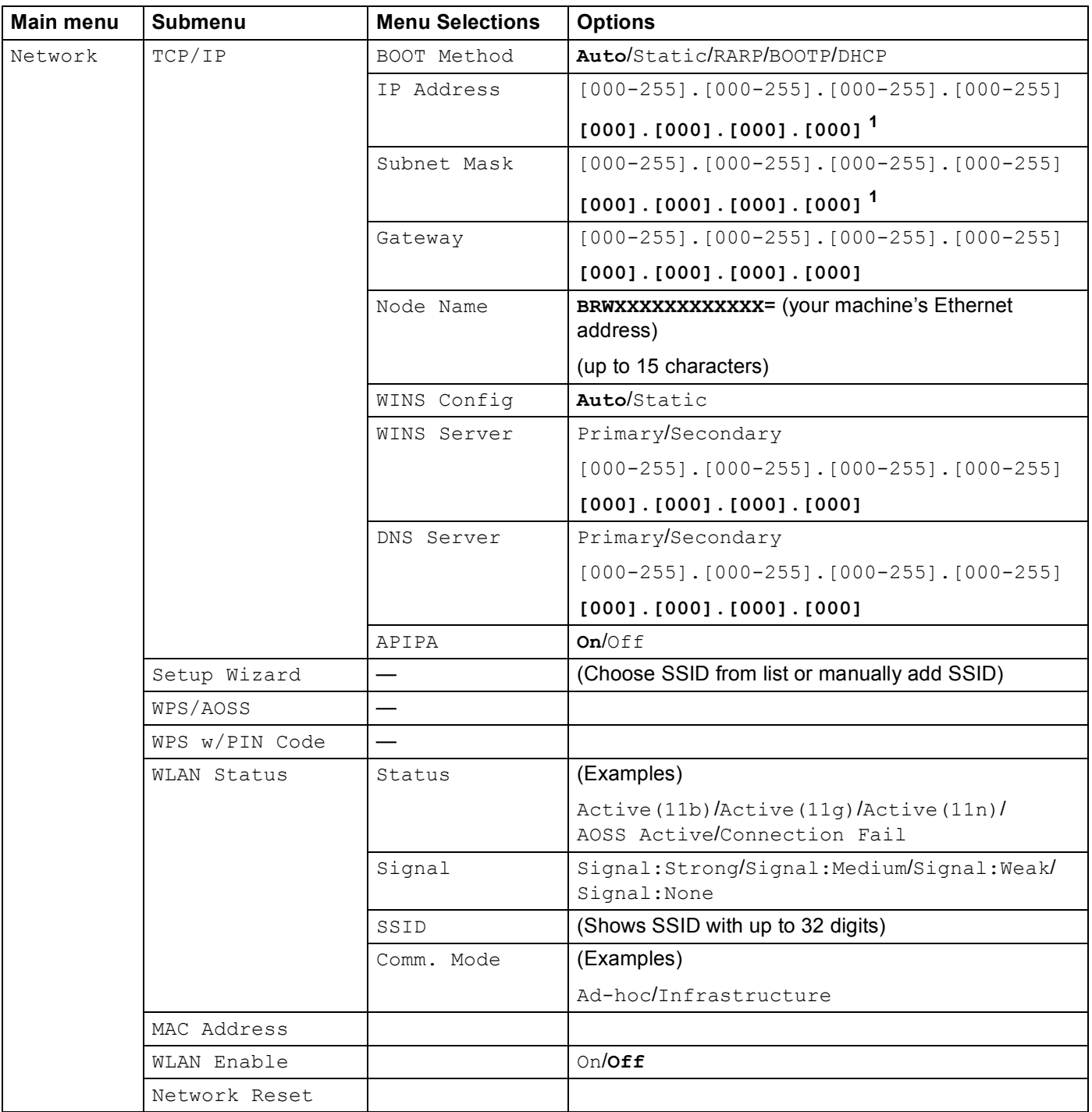

### **For MFC-J5910DW <sup>4</sup>**

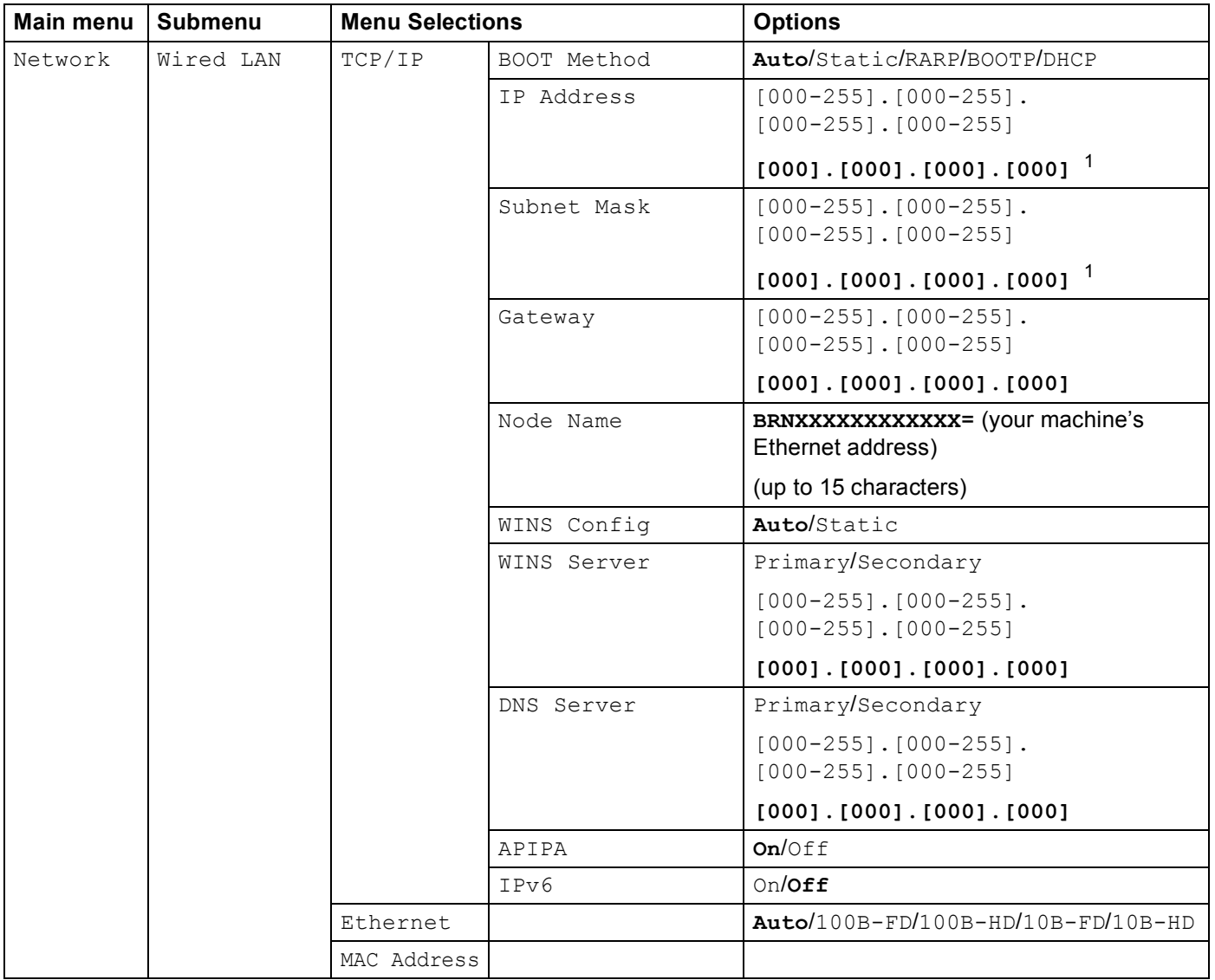

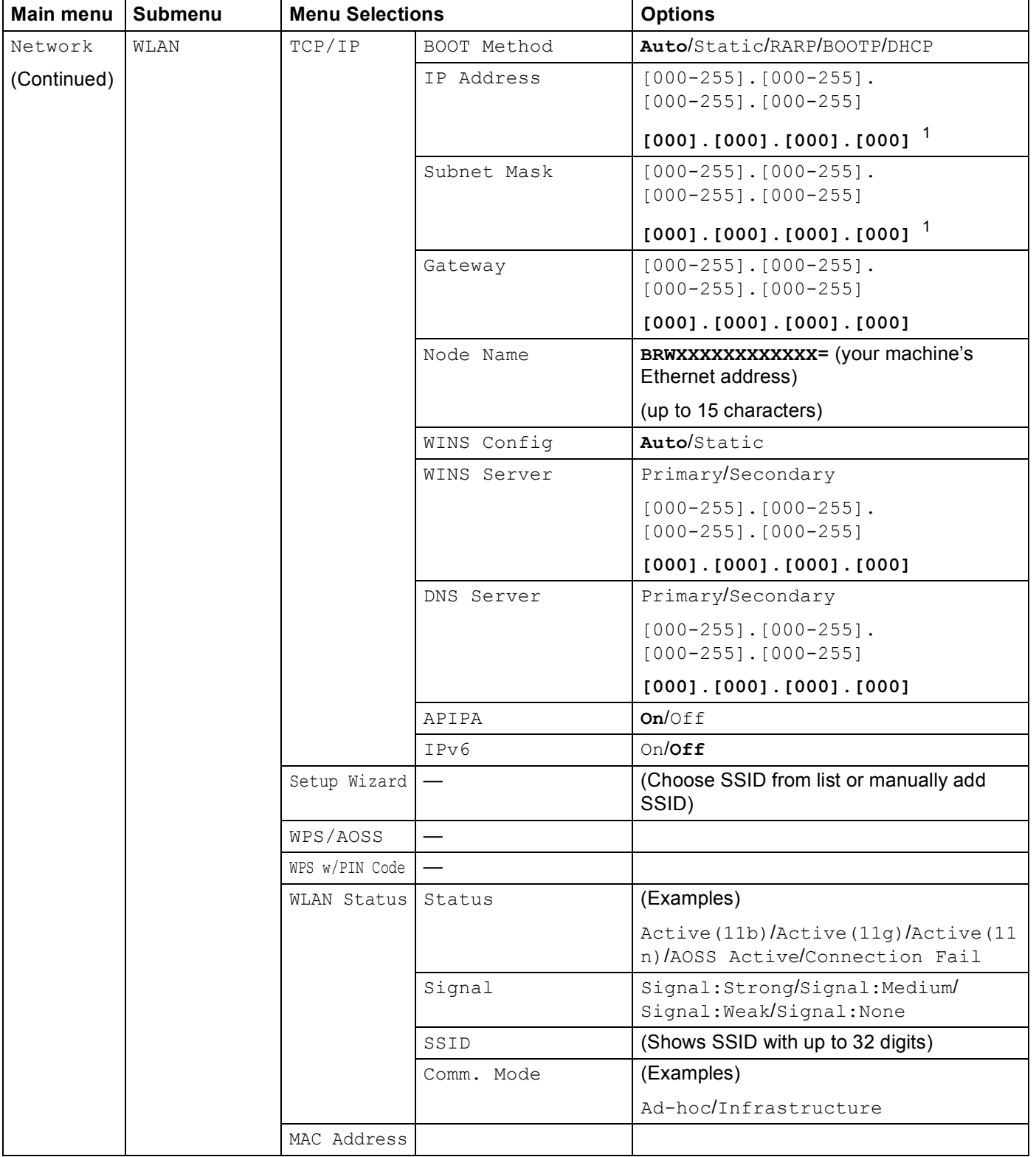

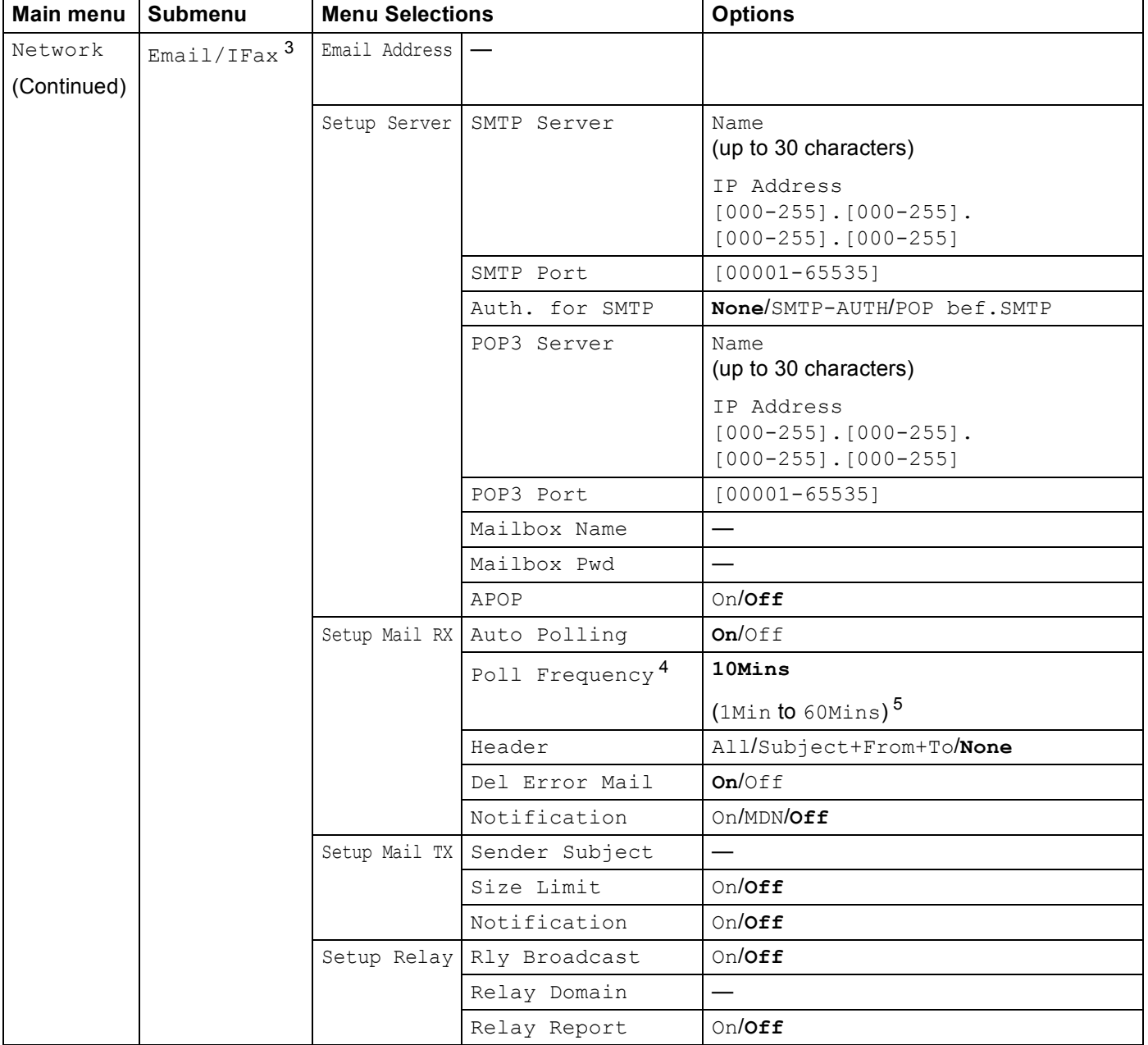

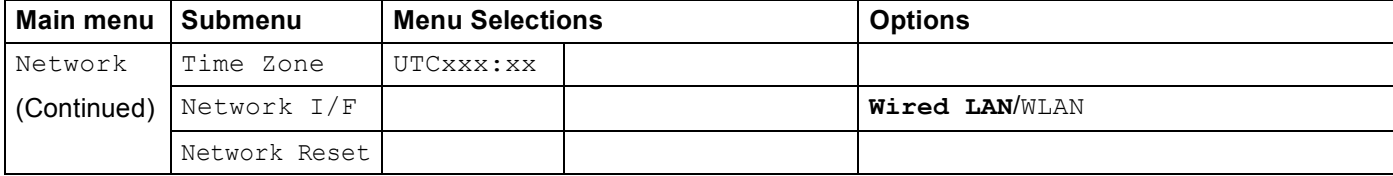

■ The factory settings are shown in bold.

- <span id="page-55-0"></span><sup>1</sup> On connection to the network, the machine will automatically set the IP address and Subnet Mask to values appropriate for your network.
- <span id="page-55-1"></span><sup>2</sup> For details, please refer to the *Web Connect Guide* located on the Manual download page for your model on the Brother Solutions Center (<http://solutions.brother.com/>).
- <span id="page-55-2"></span><sup>3</sup> Available after IFAX is downloaded.
- <span id="page-55-3"></span>4 This menu is available when Auto Polling is set to On.
- <span id="page-55-4"></span><sup>5</sup> You can choose the interval from 1Min/3Mins/5Mins/10Mins/30Mins/60Mins.

# **5**

# <span id="page-56-0"></span>**Web Based Management (MFC-J5910DW only) <sup>5</sup>**

# **Overview <sup>5</sup>**

A standard Web Browser can be used to manage your machine using the HTTP (Hyper Text Transfer Protocol). You can get the following information from a machine on your network using a web browser.

- Machine status information
- Change Fax configuration items, such as General Setup, Quick-Dial settings and Remote Fax
- Change network settings such as TCP/IP information
- Configure Secure Function Lock 2.0
- Configure Scan to FTP
- Configure Scan to Network
- Software version information of the machine and print server
- Change network and machine configuration details

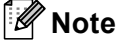

We recommend Microsoft<sup>®</sup> Internet Explorer<sup>®</sup> 7.0/8.0 or Firefox<sup>®</sup> 3.6 for Windows<sup>®</sup> and Safari 4.0/5.0 for Macintosh. Please also make sure that JavaScript and Cookies are always enabled in whichever browser you use.

You must use the TCP/IP protocol on your network and have a valid IP address programmed into the print server and your computer.

**5**

# **How to configure the machine settings using Web Based Management (web browser) <sup>5</sup>**

A standard web browser can be used to change your print server settings using the HTTP (Hyper Text Transfer Protocol).

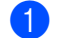

**1** Start your web browser.

Type "http://machine's IP address/" into your browser's address bar (where "machine's IP address" is the machine's IP address).

For example:

http://192.168.1.2/

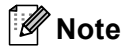

- If you are using a Domain Name System or enable a NetBIOS name, you can enter another name such as "Shared\_Printer" instead of the IP address.
	- For example:

http://Shared\_Printer/

If you enable a NetBIOS name, you can also use the node name.

• For example:

http://brnxxxxxxxxxxxx/

The NetBIOS name can be seen in the Network Configuration Report. (To learn how to print the Network Configuration Report, see *[Printing the Network Configuration Report](#page-45-0)* >> page 42.)

• For Macintosh users, you can have easy access to the Web Based Management System by clicking the machine icon on the **Status Monitor** screen. For more information, see the *Software User's Guide*.

You can now change the print server settings.

### **Note**

If you have changed the protocol settings, restart the machine after clicking **Submit** to activate the configuration.

Web Based Management (MFC-J5910DW only)

#### **Setting a password <sup>5</sup>**

We recommend setting a login password to prevent unauthorized access to the Web Based Management.

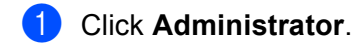

- **2** Enter the password you want to use (up to 32 characters).
- **8** Re-enter the password in **Confirm new password** box.

### 4 Click **Submit**.

From the next time you access the Web Based Management, enter the password in the **Login** box, and then click  $\rightarrow$ 

After configuring the settings, logout by clicking  $\rightarrow$ .

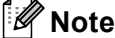

You can also set a password by clicking **Please configure the password** on the machine's web page if you are not setting a login password.

**5**

# **Secure Function Lock 2.0**

Secure Function Lock 2.0 from Brother helps you to save money and increase security by restricting the functions available on your Brother machine.

Secure Function Lock allows you to configure passwords for selected users, granting them access to some, or all of these functions, or restricting them to a page limit. This means that only authorized people can use them.

You can configure and change the following Secure Function Lock 2.0 settings using BRAdmin Professional 3 or Web Based Management.

- **PC Print**<sup>[1](#page-59-0)</sup>
- **PCC**
- **Copy**
- Color Print
- **Page Limit**
- **Fax TX**
- **Fax RX**
- Scan
- **Page Counter**

<span id="page-59-0"></span><sup>1</sup> If you register the PC user login names, you can restrict PC print without the user entering a password. For more detail, see *[Restricting PC print](#page-60-0)  [by PC user login name](#page-60-0)* >> page 57.

# **How to configure the Secure Function Lock 2.0 settings using Web Based Management (web browser) <sup>5</sup>**

### <span id="page-59-2"></span>**Basic configuration**

a Click **Administrator** on the machine's web page, and then click **Secure Function Lock**.

b Choose **On** from **Function Lock**.

### **Note**

To configure Secure Function Lock for the first time through the embedded web server, you have to enter the Administrator Password (four digit number).

<span id="page-59-1"></span>**6** Enter an alphanumeric group name or user name up to 15 digits in the **ID Number/Name** box and then enter a four-digit password in the **PIN** box.

d Uncheck the functions that you want to restrict in the **Print** box or the **Others** box. If you want to configure the maximum page count, check the **On** box in **Page Limit**, and then enter the number in the **Max** box.

### **6** Click **Submit**.

If you want to restrict the PC printing by PC login user name, click **PC Print Restriction by Login Name** and configure the settings. (See *[Restricting PC print by PC user login name](#page-60-0)*  $\rightarrow \rightarrow$  page 57.)

### **Scanning when using Secure Function Lock 2.0**

The Secure Function Lock 2.0 feature allows the administrator to restrict which users are allowed to scan. When the scan feature is set to off for public users, only users who have scan selected in the check box will be able to scan. To push scan from the control panel of the machine users must enter their PIN to access the scan mode. To pull scan from their computer, restricted users must also enter their PIN on the control panel of the machine before they can scan from their computer. If the PIN is not entered at the machine's control panel the user will get an error message on their computer when they attempt to pull scan.

### **Setting up public mode**

You can set up the public mode to restrict what functions are available for public users. Public users do not need to enter a password to access the features made available through this setting.

- a Uncheck the check box for the function that you want to restrict in the **Public Mode** box.
- b Click **Submit**.

### <span id="page-60-0"></span>**Restricting PC print by PC user login name <sup>5</sup>**

By configuring this setting, the machine can authenticate by PC user login name to allow a print job from a registered computer.

- **1** Click PC Print Restriction by Login Name.
- b Choose **On** from **PC Print Restriction**.
- **3** Choose the ID Number you set in the **ID Number/Name** in step **@** in *Basi[c](#page-59-1) configuration* >> page 56 from the **ID Number** pull-down list for each Login Name. And then enter the PC user login name in the **Login Name** box.

### 4 Click **Submit**.

### **Note**

If you want to restrict PC print per group, choose the same ID Number for each PC login name you want in the group.

### **Other features <sup>5</sup>**

You can set up the following features in Secure Function Lock 2.0:

### **All Counter Reset**

You can reset the page counter by clicking **All Counter Reset**.

### **Export to CSV file**

You can export the current page counter including **ID Number/Name** information as a CSV file.

### **Last Counter Record**

The machine retains the page count after the counter has been reset.

### **Counter Auto Reset**

You can automatically reset the page counters by configuring the time interval based on Daily, Weekly or Monthly settings, during the period the machine is turned on.

# **Changing the Scan to FTP configuration using a web browser5**

Scan to FTP allows you to scan a document directly to an FTP server on your local network or on the Internet.

See the *Software User's Guide* for more details on Scan to FTP.

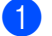

a Click **Scan** on the machine's web page, and then click **Scan to FTP/Network**.

- b Choose **FTP** in the profile numbers (1 to 5) you want to use for Scan to FTP settings. You can also store two user defined file names that can be used for creating an FTP Server Profile in addition to the seven preset file names in **Create a User Defined File Name**. A maximum of 15 characters can be entered in each of the two fields.
- c Click **Submit**.
- **4** Click Scan to FTP/Network Profile on Scan page. Click the profile number you want to configure. Now you can configure and change the following Scan to FTP settings using a web browser.
	- **Profile Name** (Up to 15 characters)
	- **Host Address** (FTP server address)
	- **Username**
	- **Password**
	- Store Directory
	- **File Name**
	- **Quality**
	- File Type
	- **Passive Mode**
	- **Port Number**

You can set **Passive Mode** to Off or On depending on your FTP server and network firewall configuration. You can also change the port number used to access the FTP server. The default for this setting is port 21. In most cases these two settings can remain as default.

### **Note**

Scan to FTP is available when FTP server profiles are configured using Web Based Management.

After setting, click **Submit**.

# **Changing the Scan to Network configuration using a web browser <sup>5</sup>**

Scan to Network allows you to scan documents directly to a shared folder on a CIFS <sup>[1](#page-63-0)</sup> server located on vour local network or the Internet. To enable the CIFS protocol, check the **Network** tab, click **Protocol** in the left-hand column, and select the **CIFS** checkbox.

<span id="page-63-0"></span><sup>1</sup> The Common Internet File System (CIFS) is the standard way that computer users share files and printers in Windows<sup>®</sup>.

See the *Software User's Guide* for more details on Scan to Network.

- a Click **Scan** on the machine's web page, and then click **Scan to FTP/Network**.
- **2)** Choose **Network** in the profile numbers (1 to 5) you want to use for Scan to Network settings. You can also store two user defined file names that can be used for creating a Scan to Network Profile in addition to the seven preset file names in **Create a User Defined File Name**. A maximum of 15 characters can be entered in each of the two fields.
- **8** Click **Submit**.
- d Click **Scan to FTP/Network Profile** on **Scan** page. Click the profile number you want to configure. Now you can configure and change the following Scan to Network settings using a web browser.
	- **Profile Name** (Up to 15 characters)
	- Host Address
	- Store Directory
	- **File Name**
	- Quality
	- **File Type**
	- **Use PIN for authentication**
	- **PIN Code**
	- **Username**
	- **Password**
- After setting, click **Submit**.

**6**

# <span id="page-64-0"></span>**Internet fax (MFC-J5910DW only) <sup>6</sup>**

# **Internet fax Overview <sup>6</sup>**

Internet faxing (IFAX) allows you to send and receive fax documents using the Internet as the transport mechanism. Documents are transmitted in E-mail messages as attached TIFF-F files. This means that computers are also able to receive and send documents, providing that the computer has as an application that can generate and view TIFF-F files, you can use any TIFF-F viewer application. Any documents sent via the machine will automatically be converted into a TIFF-F format. If you wish to send and receive messages to and from your machine, your mail application on the computer must be able to support the MIME format.

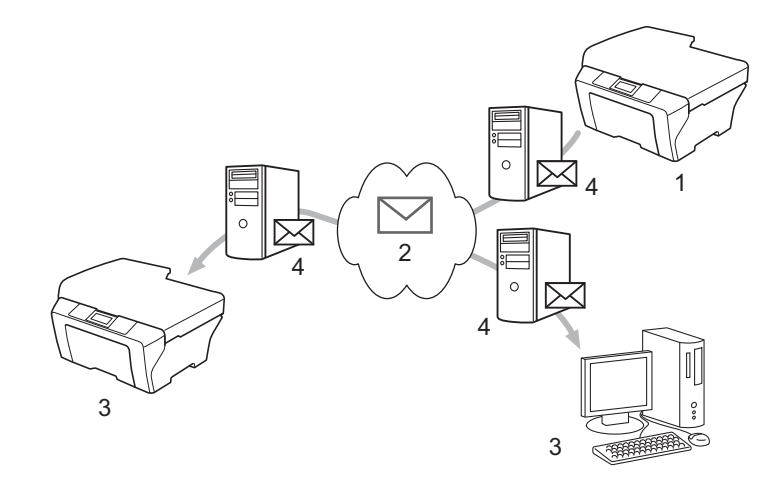

- **1 Sender**
- **2 Internet**
- **3 Receiver**
- **4 E-mail server**

# **Note**

- In order to use this function, please download the necessary software from the Brother Solutions Center. (<http://solutions.brother.com/>)
- You can send/receive I-Fax documents in Letter or A4 format and in Black & White only.

■ Forwarding received E-mail and fax messages

You can forward received E-mail or standard fax messages to another E-mail address or fax machine. For more information see *[Forwarding received E-mail and fax messages](#page-69-1)*  $\rightarrow \rightarrow$  page 66.

Relay broadcast

If you want to fax a document long distance (such as abroad), the "relay broadcast" function allows you to save the communication fee. This function allows the Brother machine to receive the document over the Internet, and then relay it to other fax machines through conventional telephone lines. For more information see *[Relay broadcasting](#page-69-2)* >> page 66.

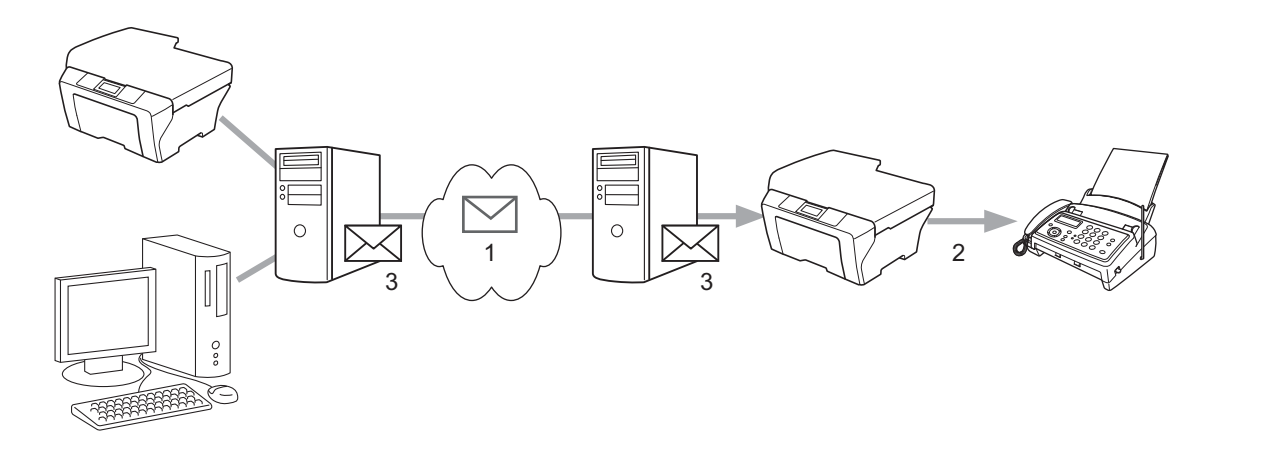

- **1 Internet**
- **2 Telephone line**
- **3 E-mail server**

### **Important information on Internet fax**

Internet fax communication on a LAN system is basically the same as communication via E-mail; however, it is different from fax communication using standard phone lines. The following is important information for using Internet fax:

- **Factors such as the receiver's location, structure of the LAN system, and how busy the network (such as** the Internet) is, may cause the system to take a long time to send back an error mail (normally 20 sec. to 30 sec.).
- In the case of transmission through the Internet, due to its low level of security, we recommend that you use standard phone lines to send confidential documents.
- If the receiver's mail system is not compatible with the MIME format, you cannot transmit a document to the receiver. Depending on the receiver's server, there may be some cases in which the error mail will not be sent back.
- If the size of a document's image data is too large, there is a possibility of unsuccessful transmission.
- You cannot change the font or character size of Internet mail that you receive.

# **How to Internet fax**

Before using an Internet fax you must configure your Brother machine to communicate with your network and mail server. You must ensure the following items of your machine. You can configure these items from the control panel, Web Based Management, Remote Setup or BRAdmin Professional 3. If you are unsure of any of these items, please contact your systems administrator.

- E-mail address
- SMTP, POP3 server address/port/Authentication method
- mailbox name and password

### **Sending an Internet fax**

### **Before sending an Internet fax <sup>6</sup>**

To send the Internet fax, you can configure following items from the control panel, Web Based Management or Remote Setup.

- Sender Subject (if needed)
- Size Limit (if needed)
- Notification (if needed) (For more information, see *[TX Verification Mail](#page-71-0)* > > page 68)

### **How to send an Internet fax <sup>6</sup>**

Sending an Internet fax is the same as sending a normal fax. (For more information, see the *Basic User's Guide*.) If you have already programmed the addresses of the destination Internet fax machines as Speed-Dial, you can send the Internet fax by loading the document into the machine.

### **Note**

• If you wish to manually enter the Internet fax address, load the document into the machine and press  $\frac{1}{n}$ 

Press  $\mathbb{F}_n$  to choose numbers, characters or special characters. Enter the address and press  $\circ\kappa$ , and then press **Black Start**/**Mono Start**.

For more information on how to enter text, see the *Quick Setup Guide*.

• You can register the E-mail address information from Web Based Management or Remote Setup.

After the document is scanned, it is transmitted to the recipient Internet fax machine automatically via your SMTP server. You can cancel the send operation by pressing the **Stop/Exit** key during scanning. After the transmission is finished, the machine will return to standby mode.

# **Note**

Some E-mail servers do not allow you to send large E-mail documents (the System Administrator will often place a limit on the maximum E-mail size). With this function enabled, the machine will display Out of Memory when trying to send E-mail documents over 1 Mbyte in size. The document will not be sent and an error report will be printed. The document you are sending should be separated into smaller documents that will be accepted by the mail server. (For your information, a 42 page document based on the ITU-T Test Chart #1 test chart is approximately 1 Mbyte in size.)

# **Receiving E-mail or Internet fax <sup>6</sup>**

### **Before receiving an Internet fax <sup>6</sup>**

To receive the Internet fax, you can configure following items from the control panel, Web Based Management or Remote Setup:

- Auto Polling (if needed)
- Poll Frequency (if needed)
- Header (if needed)
- Delete Error Mail (if needed)
- Notification (if needed) (For more information, see *[TX Verification Mail](#page-71-0)* > > page 68)

### **How to receive an Internet fax <sup>6</sup>**

There are 2 ways you can receive E-mail messages:

- **POP3** receiving at regular intervals
- **POP3** receiving (manually initiated)

Using POP3 receiving the machine must poll the E-mail server to receive the data. This polling can occur at set intervals (for example, you can configure the machine to poll the E-mail server at 10 minute intervals) or you can manually poll the server by pressing the **SCAN** + **Color Start**/**Colour Start** keys.

If your machine starts to receive E-mail data, the LCD panel will reflect this activity. For example, you will see Receiving on the LCD panel followed by xx E-mail(s). If you press the **SCAN** +

**Color Start**/**Colour Start** keys to manually poll the E-mail server for E-mail data and there are no mail documents waiting to be printed, the machine will display  $N \circ M$  Mail on the LCD panel for two seconds.

# **Note**

- If your machine is out of paper when receiving data, the received data will be held in the machine's memory. This data will be printed automatically after paper is re-inserted into the machine.
- If the received mail is not in a plain text format or an attached file is not in the TIFF-F format, the following error message will be printed: "**ATTACHED FILE FORMAT NOT SUPPORTED**". If the received mail is too large, the following error message will be printed: "**E-MAIL FILE TOO LARGE**". If Delete POP Receive Error Mail is ON (default) then the error mail is automatically deleted from the E-mail server.

### **Receiving an Internet fax to your computer <sup>6</sup>**

When a computer receives an Internet fax document, the document is attached to a mail message that informs the computer that it has received a document from an Internet fax. This is notified in the subject field of the received mail message.

# **Additional Internet Fax options <sup>6</sup>**

### <span id="page-69-1"></span>**Forwarding received E-mail and fax messages <sup>6</sup>**

You can forward received E-mail or standard fax messages to another E-mail address or fax machine. Received messages can be forwarded via E-mail to a computer or Internet fax. They can also be forwarded via standard phone lines to another machine.

The setting can be enabled using a web browser or through the control panel of the machine. The steps for configuring fax forward can be found in the *Advanced User's Guide*.

Please see the *Advanced User's Guide* to check that this feature is supported.

# <span id="page-69-2"></span><span id="page-69-0"></span>**Relay broadcasting <sup>6</sup>**

This function allows the Brother machine to receive a document over the Internet, and then relay it to other fax machines through conventional telephone lines.

### **Before relaying broadcast 6**

To relay broadcast, you must configure following items from the control panel, Web Based Management or Remote Setup:

Relay Broadcast

You must enable the relay broadcast.

Relay Domain

You must configure your machine's domain name on the machine that will broadcast the document to the conventional fax machine. If you wish to use your machine as a relay broadcast device, you must specify the domain name that you trust at the machine, in other words, the portion of the name after the " $@$ " sign. Use care in selecting a trusted domain since any user on a trusted domain will be able to send a relay broadcast.

You can register up to 5 domain names.

■ Relay Report

### **Relay broadcast from a machine <sup>6</sup>**

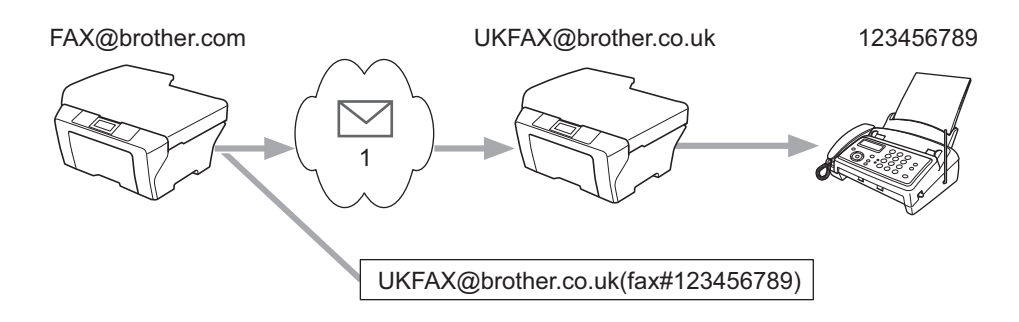

#### **1 Internet**

**6**

In this example, your machine has an E-mail address of FAX@brother.com, you wish to send a document from this machine to another machine in England with an E-mail address of UKFAX@brother.co.uk, this machine will then forward the document to a standard fax machine using a conventional telephone line. If your E-mail address is FAX@brother.com, you must configure a trusted domain name of brother.com on the machine in England that will broadcast the document to the conventional fax machine. If you do not enter the domain name information, then the machine in the middle (the machine that will broadcast the document) will not trust any Internet jobs that it receives from the machine in the @brother.com domain.

After the trusted domain is set you can send the document from your machine [e.g. FAX@brother.com] by entering the E-mail address of the machine [e.g. UKFAX@brother.co.uk] that will forward the document followed by the phone number of the fax that will receive the document. The following is an example of how to enter the E-mail address and phone number.

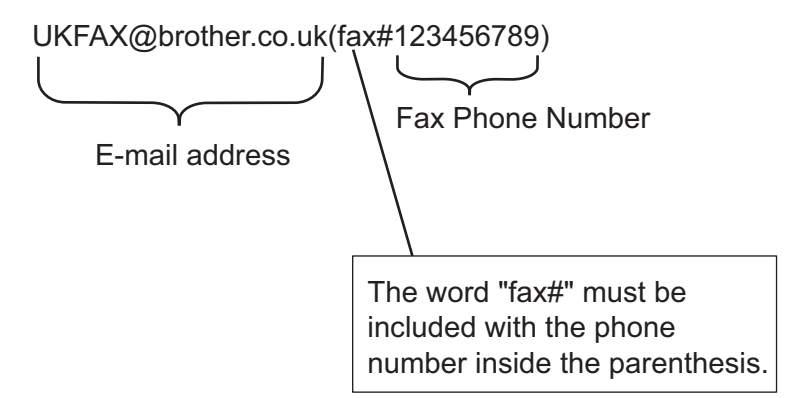

### **Sending to multiple phone numbers: <sup>6</sup>**

If you want to have the document relayed to more than one standard fax machine the destination can be entered using the following method:

<span id="page-70-0"></span>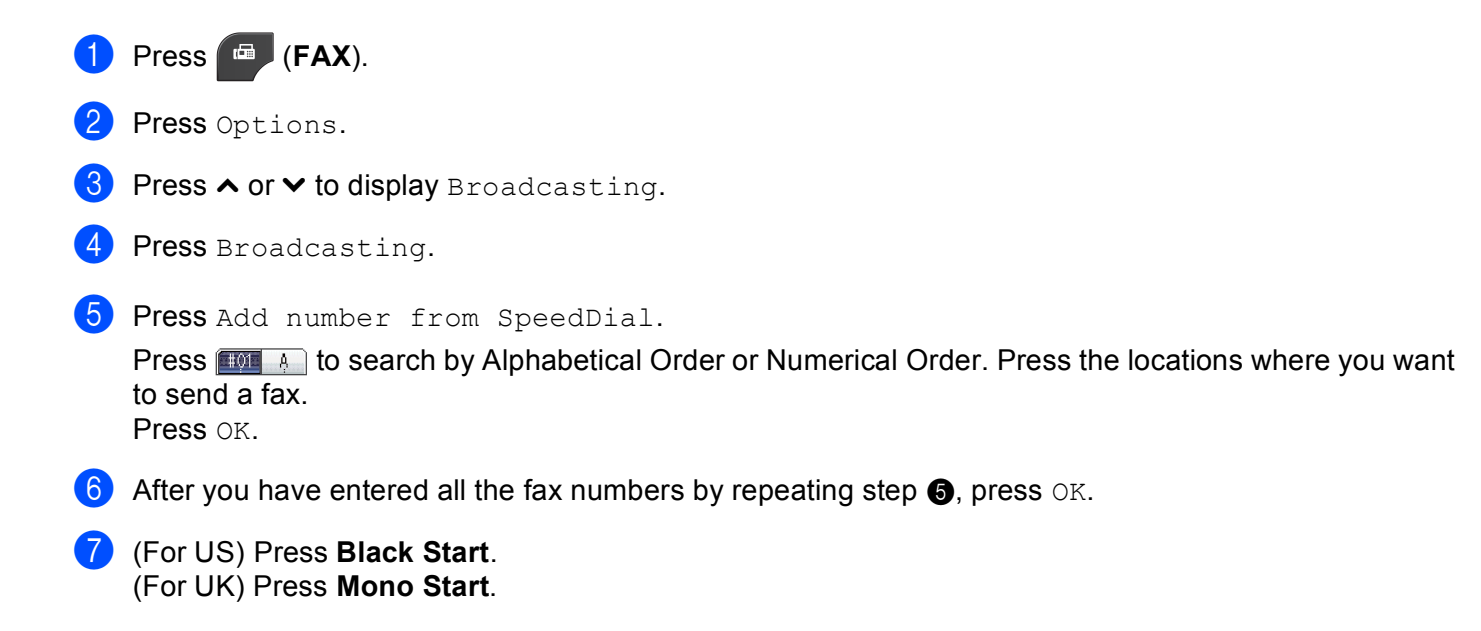

### **Relay broadcast from a computer <sup>6</sup>**

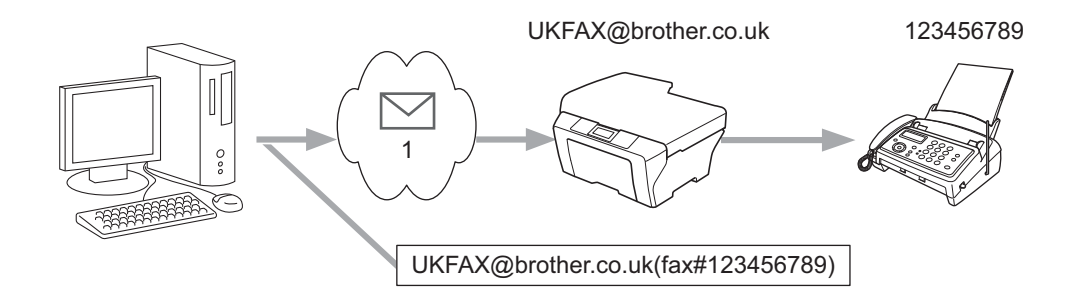

#### **1 Internet**

You can also send E-mail from your computer and have it relayed to a conventional fax machine. The method of entering the phone number of the conventional fax machine that will receive the relayed E-mail will vary depending on the mail application you are using. The following are some examples of different mail applications:

Some E-mail applications do not support sending to multiple phone numbers. If your E-mail application cannot support multiple phone numbers you will only be able to relay to one fax machine at a time.

Enter the address of the relay machine and phone number of the fax in the "TO" box using the same method used when sending from a machine.

UKFAX@brother.co.uk(fax#123456789)

### **Note**

For Microsoft<sup>®</sup> Outlook<sup>®</sup> 97 or greater, the address information must be entered into the address book as follows:

Name: fax#123456789

E-mail address: UKFAX@brother.co.uk

## <span id="page-71-0"></span>**TX Verification Mail <sup>6</sup>**

Transmission Verification Mail supports two separate functions. Verification Mail for sending allows you to request notification from the receiving station that the Internet Fax or E-mail was received and processed. Verification Mail for receiving allows you to transmit a default report back to the sending station after successfully receiving and processing an Internet Fax or E-mail.

To use this feature you must set the Notification option within the Setup Mail RX and Setup Mail TX options.
#### **Setup Mail TX <sup>6</sup>**

You can set the Notification option in the Setup Mail TX option to either On or Off. When switched to On an additional field of information is sent with the image data. This field is named "MDN".

MDN (Message Disposition Notification):

This field requests the status of the Internet Fax/E-mail message after delivery through the SMTP (Simple Mail Transfer Protocol) transport system. Once the message has arrived at the receiver this data is used when the machine or user reads or prints the received Internet Fax or E-mail. For example, if the message is opened for reading or is printed the receiver sends back a notification to the original sending machine or user.

The receiver must support the MDN field in order to be able to send a notification report, otherwise the request will be ignored.

#### **Setup Mail RX <sup>6</sup>**

There are three possible settings for this option  $On$ , MDN or  $Off$ .

#### **Receive Notification** "On"

When switched to "On" a fixed message is sent back to the sender to indicate successful reception and processing of the message. These fixed messages depend on the operation requested by the sender.

Report messages consist of:

SUCCESS: Received From <Mail Address>

#### **Receive Notification** "MDN"

When switched to "MDN" a report as described above is sent back to the sender if the originating station sent the "MDN" field to request confirmation.

#### **Receive Notification** "Off"

Off switches all forms of receive notification  $\text{Off},$  no message are sent back to the sender regardless of the request.

## **Note**

To receive the TX verification mail properly, you must configure the following settings.

- Sender
	- Switch Notification in the Setup Mail TX to on.
	- Switch Header in the Setup Mail RX to All or Subject+From+To.
- Receiver
	- Switch Notification in the Setup Mail RX to on.

### **Error mail <sup>6</sup>**

If there is a mail delivery error while sending an Internet fax, the mail server will send an error message back to the machine and the error message will be printed. If there is an error while receiving mail, an error message will be printed (Example: "The message being sent to the machine was not in a TIFF-F format.").

To receive the error mail properly, you must switch Header in the Setup Mail RX to All or Subject+From+To.

**7**

# **Security features (MFC-J5910DW only) <sup>7</sup>**

## **Overview <sup>7</sup>**

In today's world there are many security threats to your network and the data that travels over it. Your Brother machine employs some of the latest network security and encryption protocols available today. These network features can be integrated into your overall network security plan to help protect your data and prevent unauthorized access to the machine. This chapter explains how to configure them.

You can configure the following security features:

- [Sending an E-mail securely](#page-74-0) (See Sending an E-mail securely  $\triangleright$  page 71.)
- [Secure Management using](#page-76-0) BRAdmin Professional 3 (Windows<sup>®</sup>) (See Secure Management using *[BRAdmin Professional 3 \(Windows](#page-76-0)<sup>®</sup>)* >> page 73.)

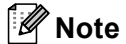

We recommend to disable the FTP and TFTP protocols. Accessing the machine using these protocols is not secure. (For how to configure the protocol settings, see *[How to configure the machine settings using](#page-57-0)  [Web Based Management \(web browser\)](#page-57-0)* >> page 54.) If you disable FTP, the Scan to FTP function will be disabled.

## <span id="page-74-0"></span>**Sending an E-mail securely <sup>7</sup>**

#### **Configuration using Web Based Management (web browser) <sup>7</sup>**

You can configure secured E-mail sending with user authentication on the Web Based Management screen.

- $\bigcirc$  Start your web browser. b Type "http://printer's IP address/" into your browser (where "printer's IP address" is the printer's IP address). For example: http://192.168.1.2/ Enter a password in the **Login** box, and then click  $\rightarrow$ . **Click Network.** e Click **Protocol**. f Click **Advanced Setting** of **POP3/SMTP** and make sure that the status of **POP3/SMTP** is **Enable**. You can configure the **POP3/SMTP** settings on this page.  $\mathbb Z$ **Note** • For more information, see the Help text in Web Based Management. • You can also confirm whether the E-mail settings are correct after configuration by sending a test E-mail.
- h After configuring, click **Submit**. The Test E-mail Send/Receive Configuration dialog appears.
- Follow the instructions on-screen if you want to test with the current settings.

### **Sending an E-mail with user authentication <sup>7</sup>**

<span id="page-75-0"></span>This machine supports POP before SMTP and SMTP-AUTH methods to send an E-mail via an E-mail server that requires a user authentication. These methods prevent an unauthorized user from accessing the E-mail server. You can use Web Based Management and BRAdmin Professional 3 to configure these settings. You can use POP before SMTP and SMTP-AUTH methods for E-mail Notification, E-mail reports and Internet fax sending.

#### **E-mail server settings**

You need to match the settings of SMTP authentication method with the method used by your E-mail server.

Set the machine's **SMTP Server Authentication Method** setting to **POP before SMTP** or **SMTP-AUTH** according to the authentication method used by your E-mail server.

Contact your network administrator or your ISP (Internet Service Provider) about the E-mail server configuration.

#### **SMTP settings**

- You can change the SMTP port number using Web Based Management. This is useful if your ISP (Internet Service Provider) implements the "Outbound Port 25 Blocking (OP25B)" service.
- If you can use both POP before SMTP and SMTP-AUTH, we recommend choosing SMTP-AUTH.
- If you choose POP before SMTP for the SMTP Server Authentication Method, you need to configure the POP3 settings. You can also use the APOP method if needed.

## <span id="page-76-3"></span><span id="page-76-0"></span>**Secure Management using BRAdmin Professional 3 (Windows®) <sup>7</sup>**

## **To use the BRAdmin Professional 3 utility securely, you need to follow the points below <sup>7</sup>**

- We strongly recommend to use the latest version of the BRAdmin Professional 3 utility that is available as a download from [http://solutions.brother.com/.](http://solutions.brother.com/) If you use an older version of BRAdmin <sup>1</sup> to manage your Brother machines the user authentication will not be secure.
- If you are managing a mixed group of older print servers  $^2$  $^2$  and the print servers with BRAdmin Professional 3, we recommend using a different password in each group. This will ensure security is maintained on the new print servers.
- <span id="page-76-1"></span><sup>1</sup> BRAdmin Professional older than Ver. 2.80, BRAdmin Light for Macintosh older than Ver. 1.10
- <span id="page-76-2"></span><sup>2</sup> NC-2000 series, NC-2100p, NC-3100h, NC-3100s, NC-4100h, NC-5100h, NC-5200h, NC-6100h, NC-6200h, NC-6300h, NC-6400h, NC-8000, NC-100h, NC-110h, NC-120w, NC-130h, NC-140w, NC-8100h, NC-9100h, NC-7100w, NC-7200w, NC-2200w

**8**

# **Troubleshooting <sup>8</sup>**

## **Overview <sup>8</sup>**

This chapter explains how to resolve typical network problems you may encounter when using your Brother machine. If, after reading this chapter, you are unable to resolve your problem, please visit the Brother Solutions Center at:<http://solutions.brother.com/>.

#### <span id="page-77-1"></span>**Make sure that the following items are configured before reading this chapter.**

#### **First check the following:**

The power cord is connected properly and the Brother machine is turned on.

The access point (for wireless), router or hub is turned on and its link light is blinking.

All protective packaging has been removed from the machine.

The ink cartridges are installed properly.

The front and back covers are fully closed.

Paper is inserted properly in the paper tray.

(For wired networks) A network cable is securely connected to the Brother machine and the router or hub.

#### **Go to the page for your solution from the lists below: <sup>8</sup>**

- I cannot complete the wireless network setup configuration. (See [page 74](#page-77-0).)
- The Brother machine is not found on the network during the MFL-Pro Suite installation. (See [page 75](#page-78-0).)
- $\blacksquare$  The Brother machine cannot print or scan over the network. (See [page 76.](#page-79-0))
- The Brother machine is not found on the network even after successful installation. (See [page 76.](#page-79-0))
- I'm using security software. (See [page 78](#page-81-0).)
- I want to check my network devices are working properly. (See page  $78$ .)

#### <span id="page-77-0"></span>**I cannot complete the wireless network setup configuration.**

<span id="page-77-2"></span>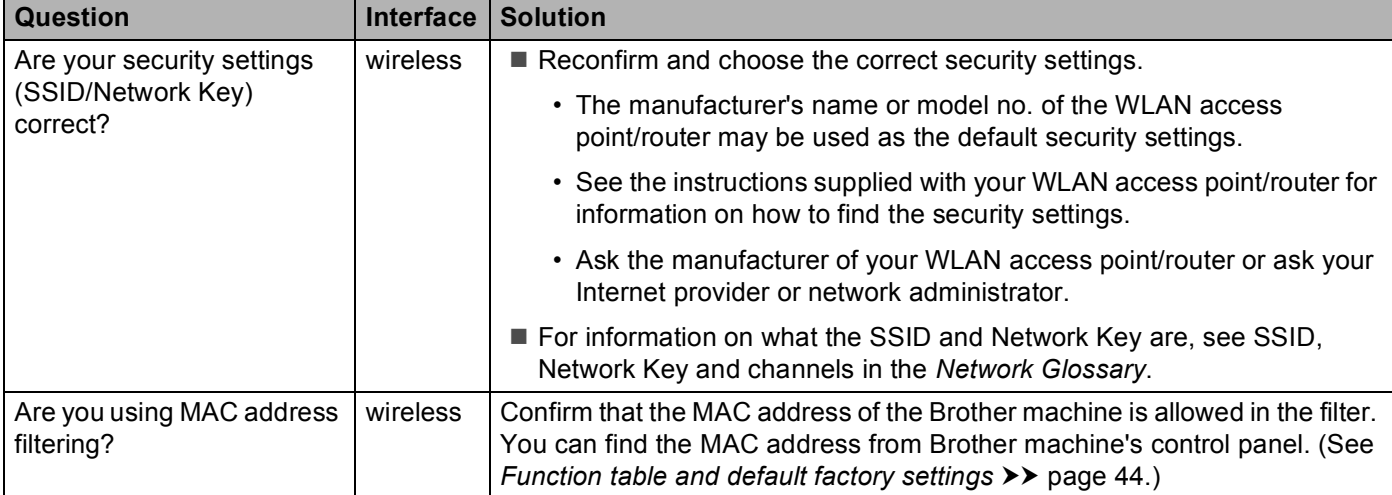

#### **I cannot complete the wireless network setup configuration. (continued)**

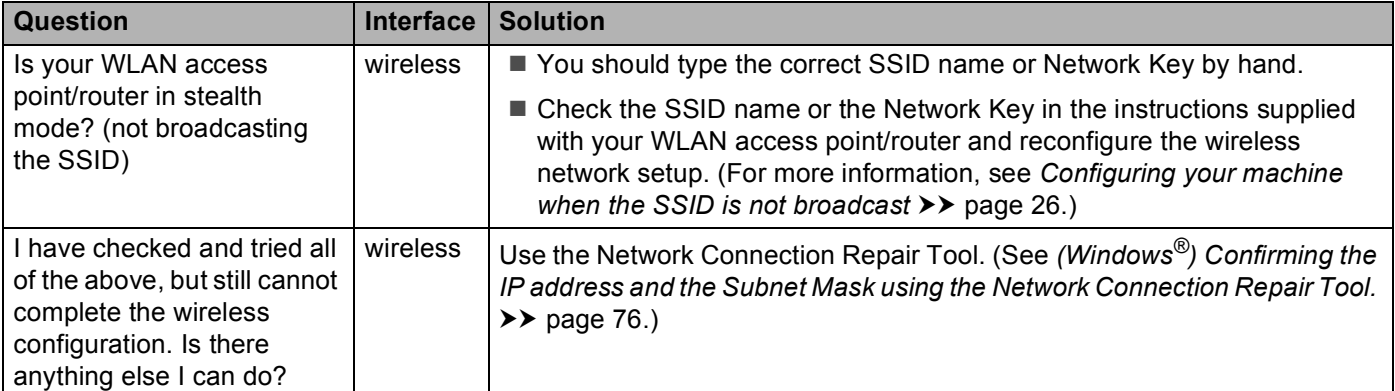

#### <span id="page-78-0"></span>**The Brother machine is not found on the network during the MFL-Pro Suite installation.**

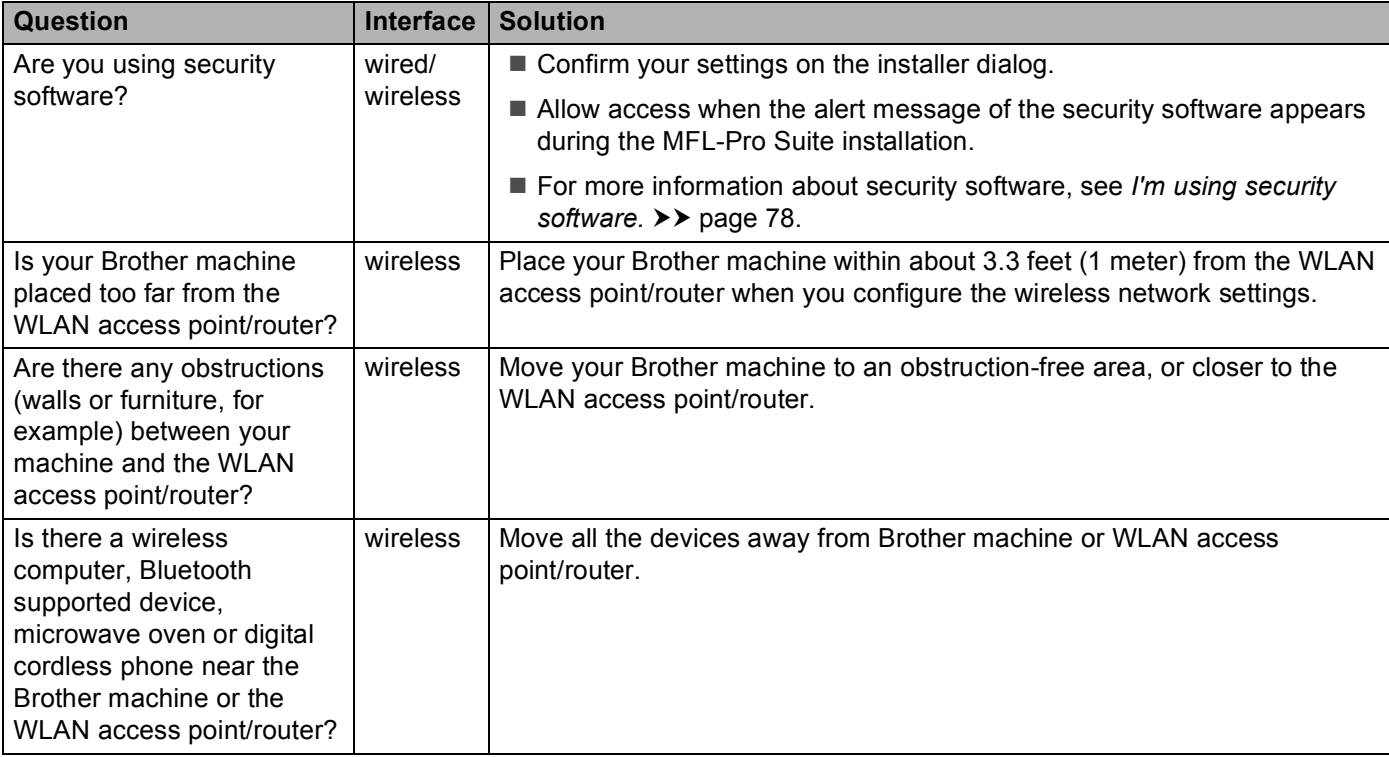

#### <span id="page-79-0"></span>**The Brother machine cannot print or scan over the network. The Brother machine is not found on the network even after successful installation.**

<span id="page-79-3"></span><span id="page-79-2"></span><span id="page-79-1"></span>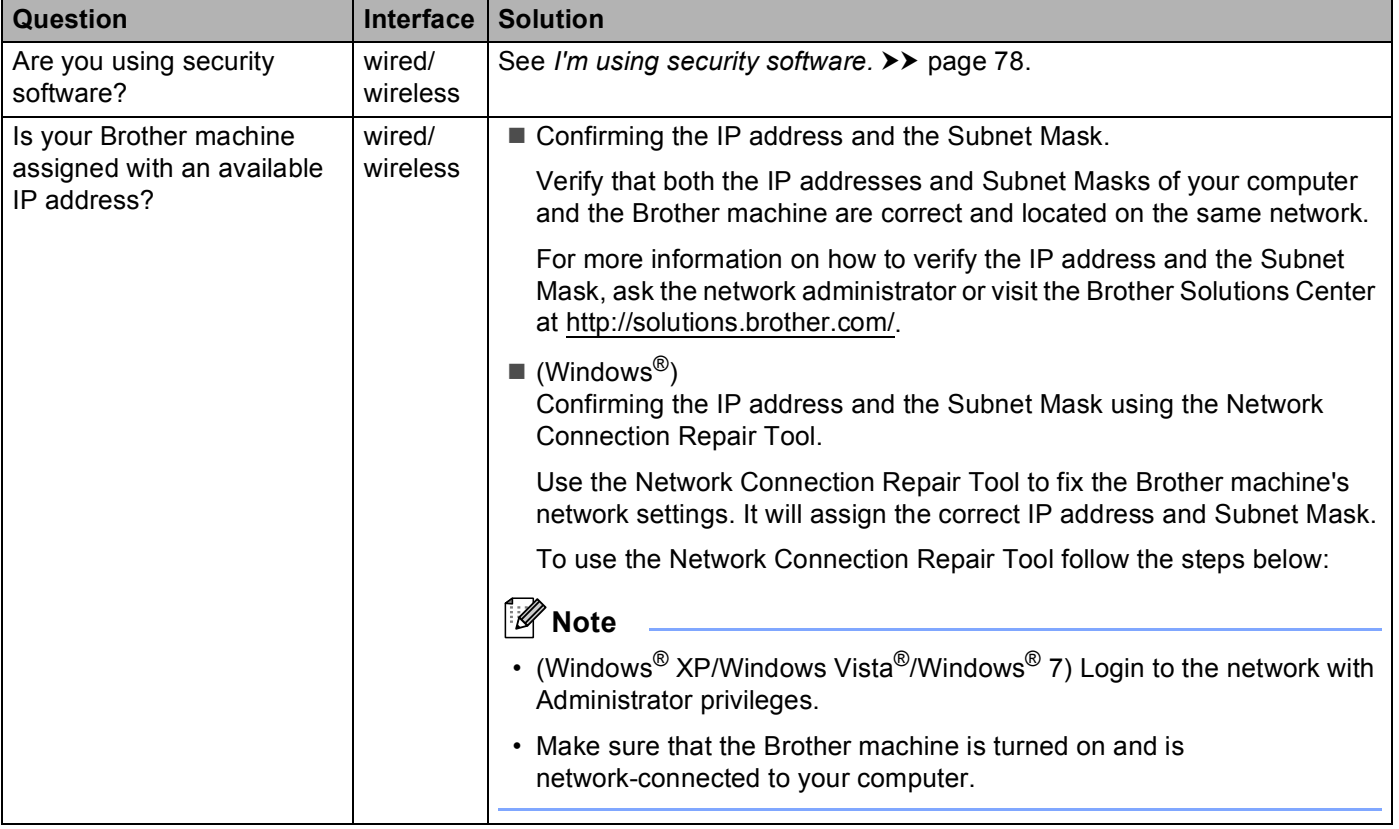

#### **The Brother machine cannot print or scan over the network.**

#### **The Brother machine is not found on the network even after successful installation. (continued)**

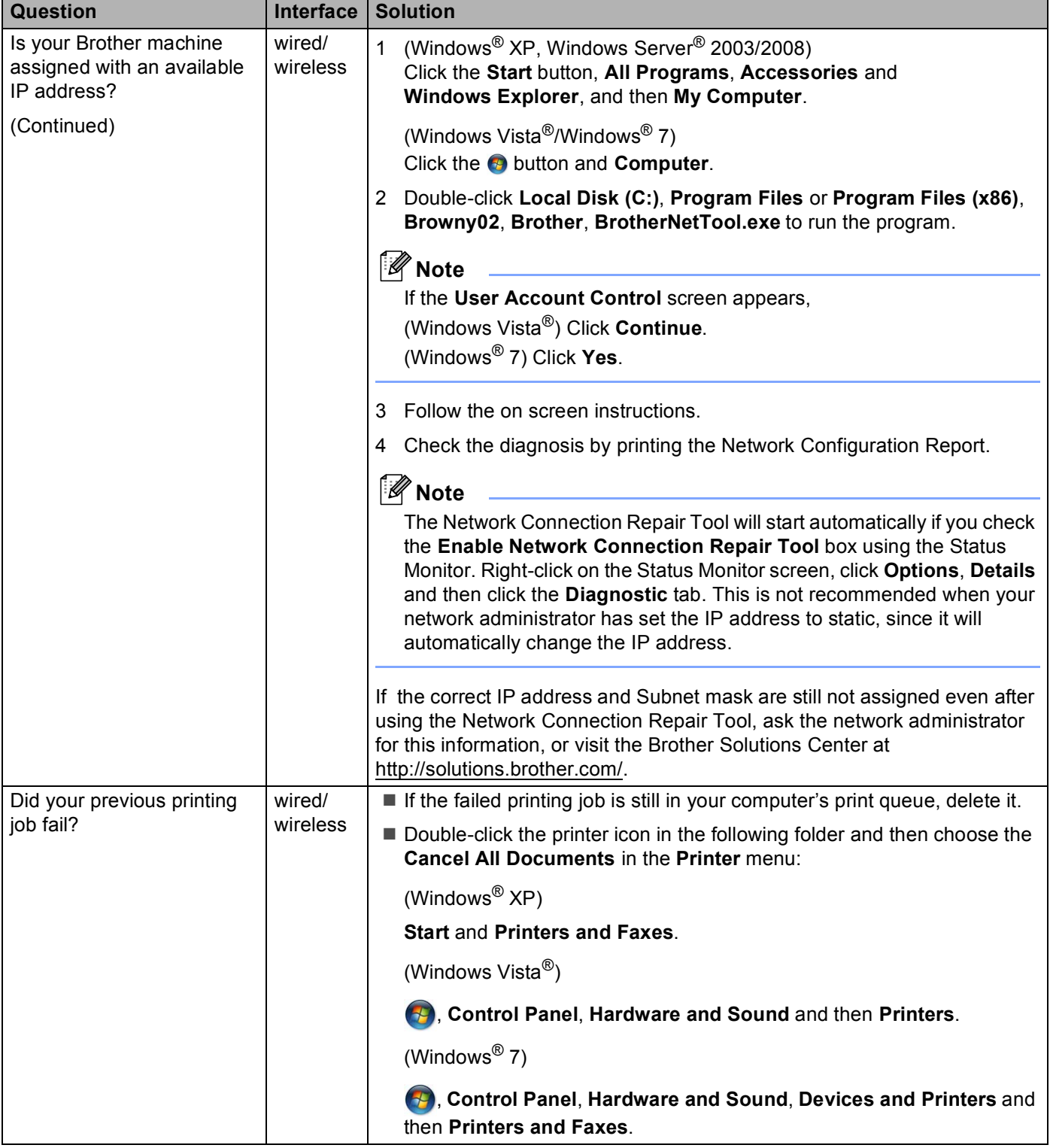

#### **The Brother machine cannot print or scan over the network. The Brother machine is not found on the network even after successful installation. (continued)**

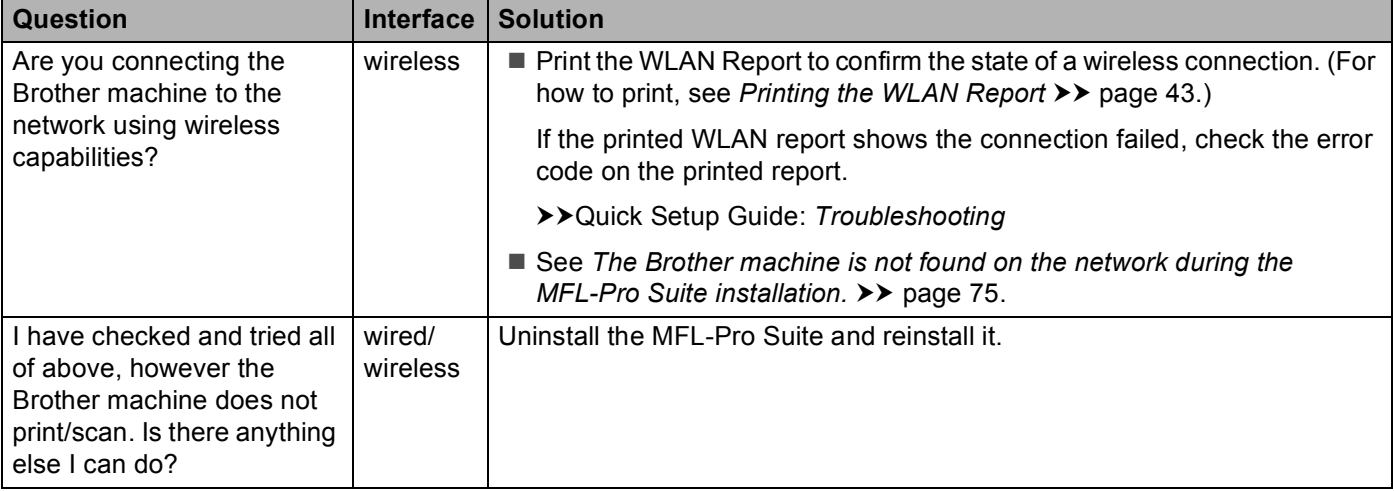

#### <span id="page-81-0"></span>**I'm using security software.**

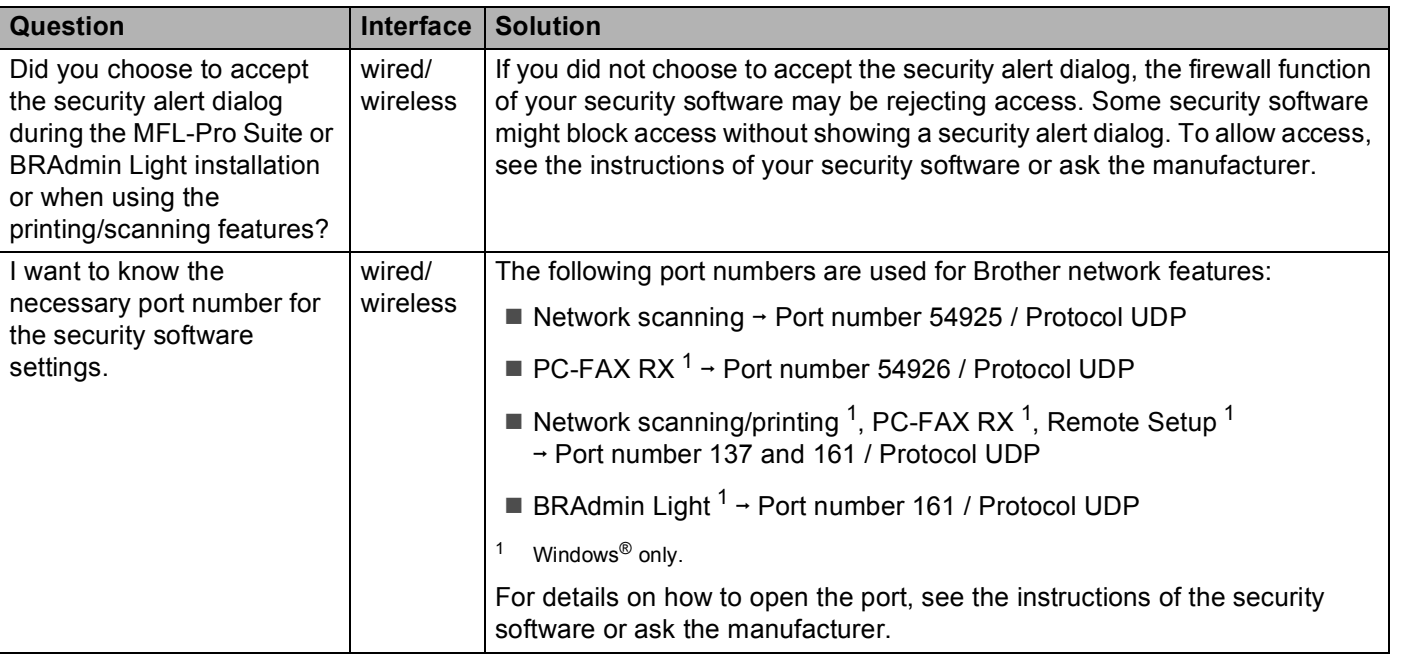

#### <span id="page-81-2"></span><span id="page-81-1"></span>**I want to check my network devices are working properly.**

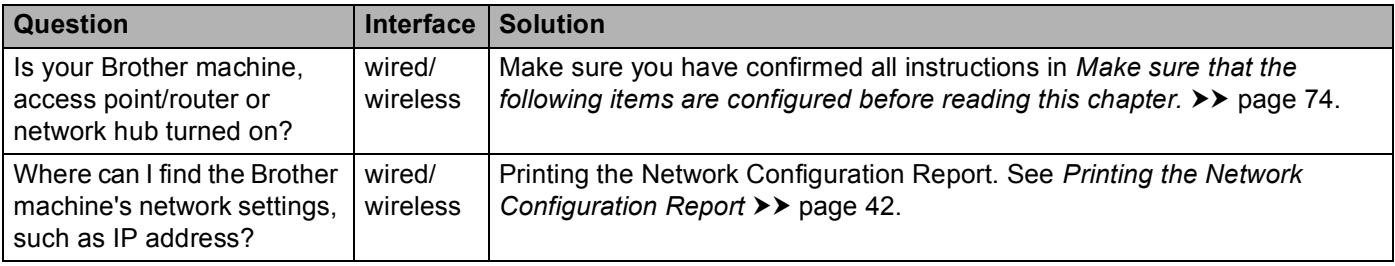

### **I want to check my network devices are working properly. (continued)**

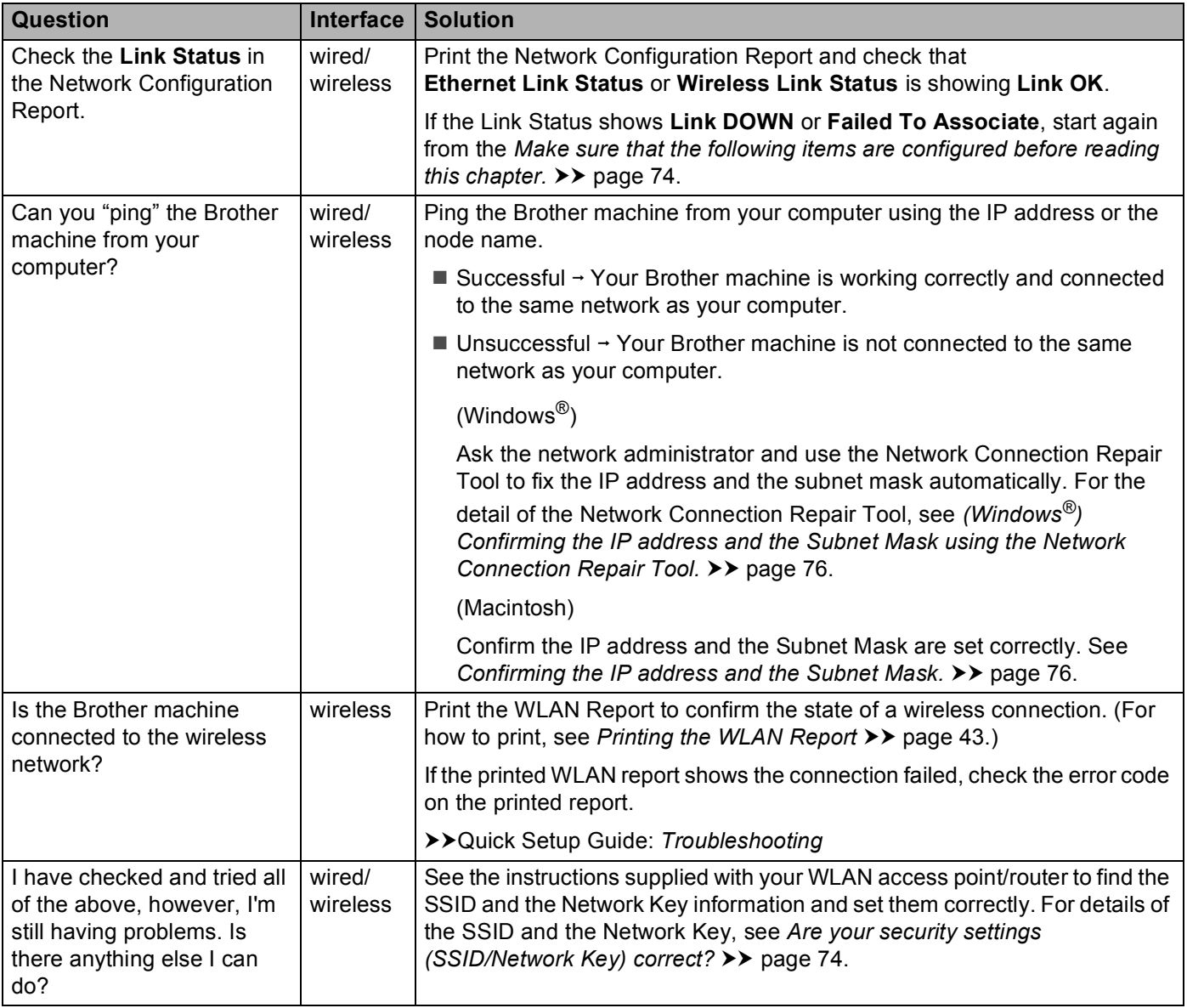

**Appendix A <sup>A</sup>**

## **Supported protocols and security features**

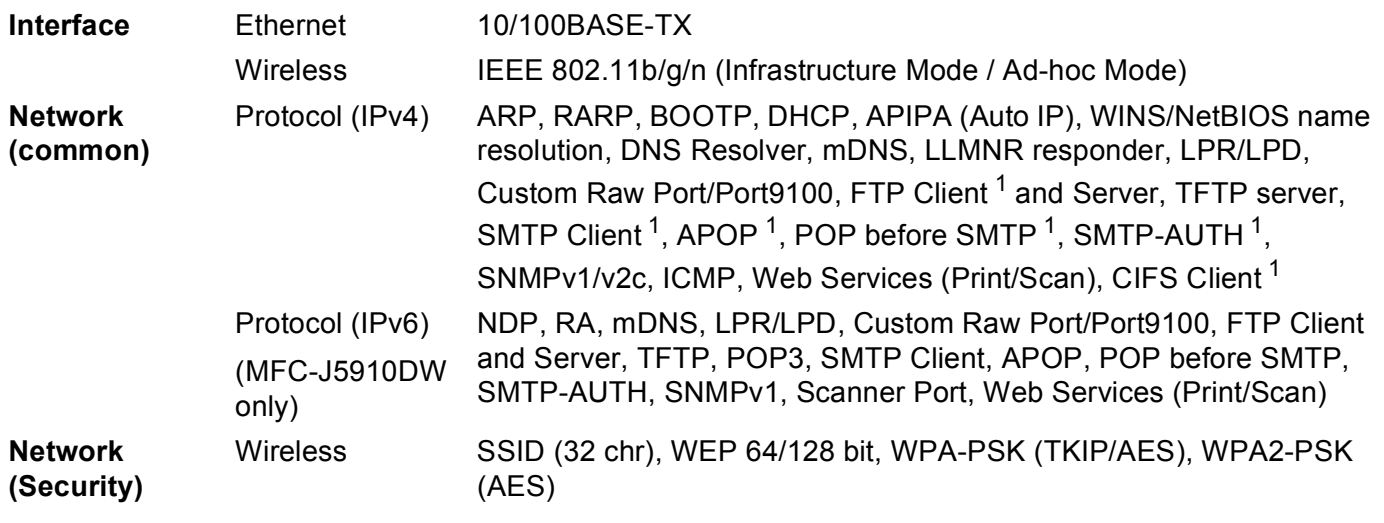

<span id="page-83-0"></span><sup>1</sup> Available for MFC-J5910DW only.

**A**

**80**

## B Index

### A

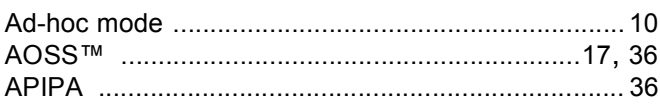

## $\mathbf B$

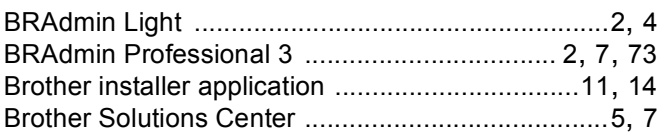

## C

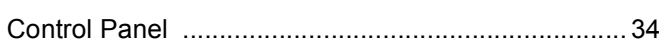

## D

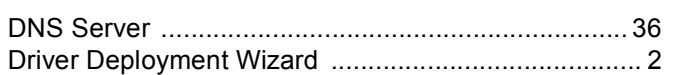

<u> 1990 - John Stein, mars et al. 1990 - San A</u>

## E

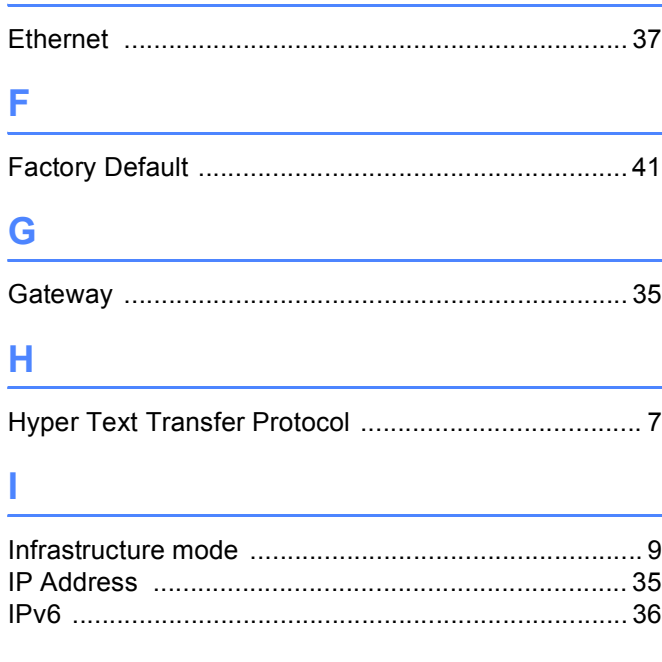

## M

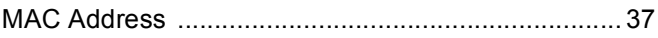

## N

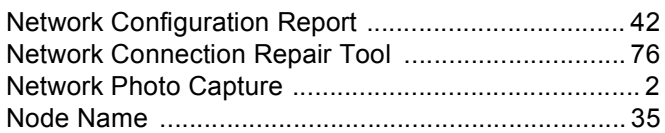

## $\mathbf O$

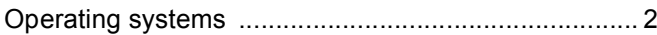

### P

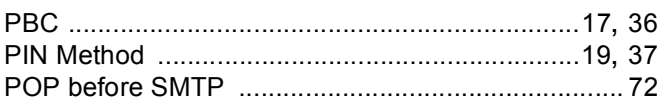

## $\mathbf R$

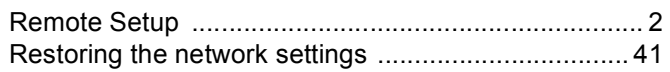

## S

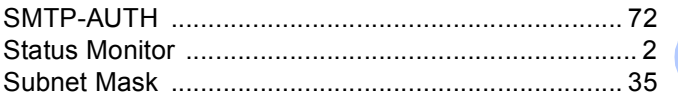

## т

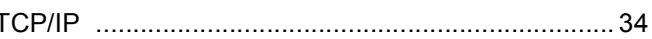

## $\overline{\mathsf{V}}$

<u> 1980 - Johann Barnett, fransk politiker (</u>

## W

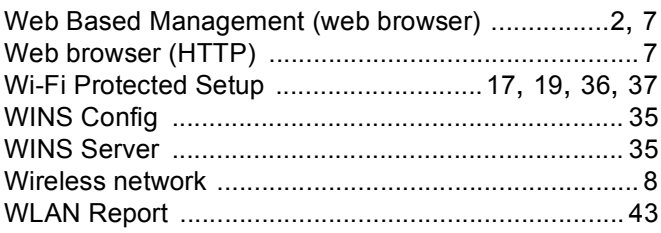

Free Manuals Download Website [http://myh66.com](http://myh66.com/) [http://usermanuals.us](http://usermanuals.us/) [http://www.somanuals.com](http://www.somanuals.com/) [http://www.4manuals.cc](http://www.4manuals.cc/) [http://www.manual-lib.com](http://www.manual-lib.com/) [http://www.404manual.com](http://www.404manual.com/) [http://www.luxmanual.com](http://www.luxmanual.com/) [http://aubethermostatmanual.com](http://aubethermostatmanual.com/) Golf course search by state [http://golfingnear.com](http://www.golfingnear.com/)

Email search by domain

[http://emailbydomain.com](http://emailbydomain.com/) Auto manuals search

[http://auto.somanuals.com](http://auto.somanuals.com/) TV manuals search

[http://tv.somanuals.com](http://tv.somanuals.com/)